SERIES 3 TD390S

T24D390SW T27D390SW

# 

# user manual

Thank you for purchasing this Samsung product. To receive more complete service, please register your product at www.samsung.com/register Model \_\_\_\_\_\_ Serial No. \_\_\_\_\_

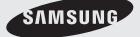

Figures and illustrations in this User Manual are provided for reference only and may differ from actual product appearances. Product design and specifications may be changed without notice.

#### **Digital TV notice**

- Functionalities related to Digital TV (DVB) are only available in countries/areas where DVB-T (MPEG2 and MPEG4 AVC) digital terrestrial signals are broadcasted or where you are able to access to a compatible DVB-C (MPEG2 and MPEG4 AAC) cable-TV service. Please check with your local dealer the possibility to receive DVB-T or DVB-C signal.
- DVB-T is the DVB European consortium standard for the broadcast transmission of digital terrestrial television and DVB-C is that for the broadcast transmission of digital TV over cable. However, some differentiated features like EPG (Electric Programme Guide), VOD (Video On Demand) and so on, are not included in this specification. So, they cannot be workable at this moment.
- 3. Although this TV set meets the latest DVB-T and DVB-C standards, as of [August, 2008], the compatibility with future DVB-T digital terrestrial and DVB-C digital cable broadcasts cannot be guaranteed.
- 4. Depending on the countries/areas where this TV set is used some cable-TV providers may charge an additional fee for such a service and you may be required to agree to terms and conditions of their business.
- 5. Some Digital TV functions might be unavailable in some countries or regions and DVB-C might not work correctly with some cable service providers.
- 6. For more information, please contact your local Samsung customer care centre.
  - The reception quality of TV may be affected due to differences in broadcasting method between the countries. Please check the TV performance in the local SAMSUNG Authorised Dealer, or the Samsung Call Centre whether it can be improved by reconfiguring TV setting or not.

#### Still image warning

Avoid displaying still images (like jpeg picture files) or still image element (like TV programme logo, panorama or 4:3 image format, stock or news bar at screen bottom etc.) on the screen. Constant displaying of still picture can cause ghosting of LED screen, which will affect image quality. To reduce risk of this effect, please follow below recommendations:

- Avoid displaying the same TV channel for long periods.
- Always try do display any image on full screen, use TV set picture format menu for best possible match.
- Reduce brightness and contrast values to minimum required to achieve desired picture quality, exceeded values may speed up the burnout process.

# Contents

### **Getting Started**

| Safety Precautions                                               |
|------------------------------------------------------------------|
| Providing Proper Ventilation for Your TV12                       |
| • Turning on the TV13                                            |
| The Standard Remote Control Buttons14                            |
| Connecting the Power Cord and the Aerial or Cable     Connection |
| • Setup                                                          |
|                                                                  |
| Connections                                                      |
| Connecting to AV Devices (Blu-ray Players                        |

| • | DVD Players, etc.)                   | . 18 |
|---|--------------------------------------|------|
| • | Connecting to a PC                   | . 21 |
| • | Connecting to a TV Viewing Card slot | . 22 |
| • | Changing the Input Source            | . 23 |
| • | Computer Connection Precautions      | . 24 |
| • | Connecting with a Mobile Device      | . 26 |

### Basic Features

| • | Displaying the Remote Control on the Screen  | 31 |
|---|----------------------------------------------|----|
| • | Controlling the TV with a Keyboard           | 32 |
| • | Controlling the TV with a Mouse              | 34 |
| • | Entering Text Using QWERTY                   | 36 |
| • | Establishing a Wired Internet Connection     | 37 |
| • | Establishing a Wireless Internet Connection  | 40 |
| • | Troubleshooting Internet Connectivity Issues | 43 |
| • | Checking the Internet Connection Status      | 45 |
|   |                                              |    |

### Preference Features

| • | Smart Hub                                                   | 46 |
|---|-------------------------------------------------------------|----|
| • | Using Smart Hub with Samsung Account                        | 49 |
| • | Using SAMSUNG APPS Panel                                    | 54 |
| • | Using On TV Panel                                           | 64 |
| • | Playing Photos, Videos, and Music<br>(MULTIMEDIA)           | 68 |
| • | Digital Broadcast Information at a Glance                   | 76 |
| • | Setting Up a Schedule Viewing                               | 78 |
| • | Using the Channel List                                      | 80 |
| • | Registering, Removing, and Editing Channels                 | 81 |
| • | Creating a Personal Favourites List                         | 83 |
| • | Adding Realism to Sports                                    | 87 |
| • | TV-Viewing Support Features                                 | 89 |
| • | Using the Channel Settings                                  | 94 |
| • | Changing the Picture Mode and Adjusting the Picture Quality | 98 |

### Advanced Features

| • | Picture Support Functions                                         |
|---|-------------------------------------------------------------------|
| • | Changing the Sound Mode and Using<br>Sound Effects                |
| • | Sound Support Functions 109                                       |
| • | Setting the Time and Using the Timer 111                          |
| • | Using the Screen Burn Protection and<br>Energy Saving Features114 |
| • | Updating the Software                                             |
| • | Protecting the TV from Hacking and malicious code117              |
| • | Using Other Functions118                                          |

### Other Information

| • | Getting Support 123                          |
|---|----------------------------------------------|
| • | There is a problem with the screen 125       |
| • | I can't hear the sound clearly 128           |
| • | There is a problem with the broadcast 129    |
| • | The computer won't connect 129               |
| • | I can't connect to the Internet              |
| • | I am having trouble launching/using apps130  |
| • | My file won't play130                        |
| • | I want to reset the TV 130                   |
| • | Other Issues                                 |
| • | Read Before Using SAMSUNG APPS 133           |
| • | Web Browser Restrictions                     |
| • | Photo, Video, and Music File Limitations 136 |
| • | Analogue Channel Teletext Feature            |
| • | Restrictions142                              |
| • | Attaching a Wall Mount/Desktop Stand143      |
| • | Storage and Maintenance146                   |
| • | Licence                                      |
| • | Specifications                               |
| • | Read After Installing the TV 150             |
| • | Supported Video Resolutions 152              |
| • | Glossary                                     |
| • | Index                                        |

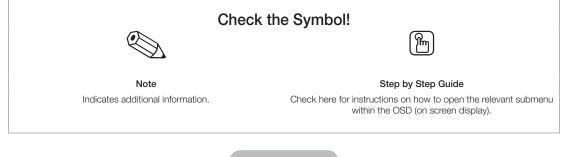

### English - 4

#### Safety Precautions

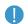

Before using this product, read the Safety Precautions for your model.

#### Icons used for safety precautions

|                   | WARNINGFailing to follow the precautions marked with this sign may result in a serious injury or<br>even a fatality. |                                                                                           |             |                                                                                                    |
|-------------------|----------------------------------------------------------------------------------------------------|-------------------------------------------------------------------------------------------|-------------|----------------------------------------------------------------------------------------------------|
|                   | CAUTION                                                                                                    | Failing to follow the preca<br>or property damage.                                        | utions mark | ed with this sign may result in a personal injury                                                                                                    |
| $\bigcirc$        | Do not perform.<br>Must be followed.                                                                                 |                                                                                           |             |                                                                                                    |
| CAUTION<br>NOT RE | MOVE COVER (OR BACK                                                                                                  | CK DO NOT OPEN<br>OF ELECTRIC SHOCK, DO<br>K). THERE ARE NO USER<br>EFER ALL SERVICING TO |             | This symbol indicates that high voltage is present<br>inside. It is dangerous to make any kind of contact<br>with any internal part of this product.<br>This symbol alerts you that important literature<br>concerning operation and maintenance has been<br>included with this product. |

### **Power Related**

Note that the following images are for your reference and may differ depending on models and countries.

# Warning

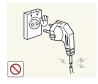

Avoid using a damaged power cord or plug or a loose power outlet.

Otherwise, it may result in • electric shock or fire.

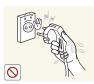

Avoid plugging in or unplugging the power supply with wet hands.

• Otherwise, it may result in electric shock.

Make sure to connect the power cord to a grounded wall outlet (for insulation class 1 equipment only).

• Otherwise, it may result in electric shock or injury.

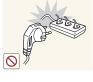

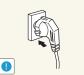

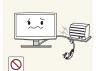

Avoid connecting multiple electric appliances to a single wall outlet.

• Otherwise, it may result in fire due to overheating of the wall outlet.

Plug the power plug in firmly.

• Otherwise, it may result in fire.

Avoid bending or twisting the power cord excessively and avoid placing heavy objects on the cord.

· Otherwise, it may result in electric shock or fire due to a damaged power cord.

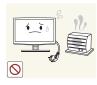

Caution

Keep the power cord and the product away from a heater.

• Otherwise, it may result in electric shock or fire.

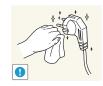

If the pins of the power plug or the wall outlet are covered in dust, clean it using a dry cloth.

• Otherwise, it may result in fire.

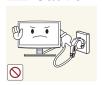

Avoid unplugging the power plug while the product is operating.

• Otherwise, it may damage the product due to electric shock.

When unplugging the power plug

from the wall outlet, make sure to

hold it by the plug and not by the

• Otherwise, it may result in

electric shock or fire.

cord.

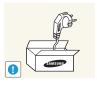

Make sure to use only the power cord supplied by our company. In addition, do not use the power cord of another electric appliance.

• Otherwise, it may result in electric shock or fire.

Connect the power plug to a wall outlet that can be easily reached.

• When a problem occurs with the product, you must unplug the power plug to cut the power off completely. You cannot cut the power off completely using only the power button on the product.

### Installation Related

### ▲ Warning

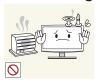

Avoid placing burning candles, mosquito coil, cigarettes on the product.

• Otherwise, it may result in fire.

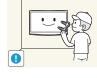

Ask an installation engineer or relevant company to install the product onto the wall.

- Otherwise, it may result in injury.
- Make sure to use the specified wall mount.

Keep the plastic bags used to pack the product away from children.

• If children place the plastic bags over their heads, they may suffocate.

Avoid installing the product in a location exposed to dust, moisture (sauna), oil, smoke or water (rain drops) and installing it within a vehicle.

• This may result in electric shock or fire.

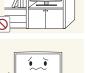

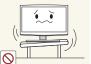

Avoid installing the product in a badly-ventilated location such as inside a bookshelf or closet.

• Otherwise, it may result in fire due to internal over-heating.

Avoid installing the product in a location that is unstable or exposed to excessive vibration such as on an unstable or slanted shelf.

- The product may fall and this may result in damage to the product or injury.
- If you use the product in a location exposed to excessive vibrations, it may result in a problem with the product or fire.

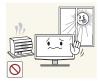

🔔 Caution

Avoid installing the product in a location exposed to direct sunlight and installing the product near a heat source such as a fireplace or heater.

• This may shorten the product life cycle or cause fire.

Bend the outdoor aerial cable downwards at the location where it comes in the house so that rainwater does not flow in.

 If rainwater enters the product, it may result in electric shock or fire.

Do not let the product drop while moving it.

• This may result in a problem with the product or injury.

When installing the product on a console or shelf, make sure that the front of the product does not protrude out of the console or shelf.

- Otherwise, this may cause the product to fall off and result in a malfunction or injury.
- Make sure to use a cabinet or shelf suitable to the size of the product.

If the product is installed in a location where the operating conditions vary considerably, a serious quality problem may occur due to the surrounding environment. In this case, install the product only after consulting one of our service engineers about the matter.

 Places exposed to microscopic dust, chemicals, too high or low temperature, high humidity, airports or stations where the product is continuously used.

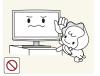

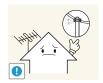

Avoid installing the product where children may reach it.

- If a child touches the product, the product may fall and this may result in injury.
- Since the front part is heavier, install the product on a flat and stable surface.

Install the aerial far away from any high voltage cables.

 If the aerial touches or falls onto a high voltage cable, it may result in electric shock or fire.

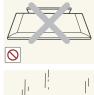

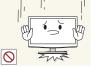

Do not place the product face down on the floor.

• This may damage the panel of the product.

When putting the product down, handle it gently.

• Otherwise, it may result in a problem with the product or injury.

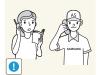

### **Cleaning Related**

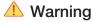

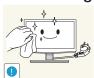

#### Before cleaning the product, unplug the power cord.

• Otherwise, it may result in electric shock or fire.

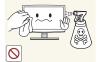

When cleaning the product, do not spray water directly over the product parts.

- Make sure that water does not enter the product.
- Otherwise, it may result in fire, electric shock or a problem with the product.

Caution

#### Avoid spraying cleansing agent directly onto the product.

• This may result in discolouration or cracking of the exterior of the product or the panel coming off.

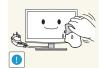

When cleaning the product, disconnect the power cord and clean the product with a soft cloth.

• Avoid using chemicals such as wax, benzene, alcohol, thinner, mosquito coil. fragrance. lubrication or cleansing agent when cleaning the product.

This may result in the exterior being deformed or the print being removed.

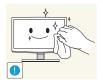

If you can't get the product clean with just the supplied cloth, use a soft, damp cloth with a "monitorexclusive cleansing agent" and wipe the product with it.

If no monitor-exclusive cleansing agent is available, dilute a cleansing agent with water at a ratio of 1:10 before cleaning the product.

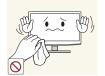

Since the exterior of the product is easily scratched, be sure to use a soft cloth.

### Usage Related

### 🔔 Warning

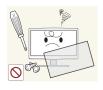

Since a high voltage runs through the product, never disassemble, repair or modify the product vourself.

- Otherwise, it may result in fire or electric shock.
- If the product needs to be fixed, contact a service centre.

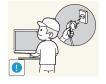

To move the product, turn the power off and unplug the power cord, the aerial cable and any other wires connected to the product.

 Otherwise, it may result in electric shock or fire due to the damaged power cord.

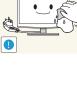

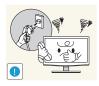

If the product generates a strange noise, a burning smell, or smoke, unplug the power plug immediately and contact a service centre.

Otherwise, it may result in electric shock or fire.

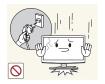

If you drop the product or the case is damaged, turn the power off and unplug the power cord. Contact a service centre.

Otherwise, it may result in fire or electric shock.

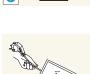

When thunder or lighting occurs, unplug the power cord and under no circumstance touch the aerial cable as this is dangerous.

Otherwise, it may result in electric shock or fire.

Avoid moving the product by pulling the power cord or aerial cable.

• Otherwise, it may result in electric shock, fire or a problem with the product due to damage to the cable.

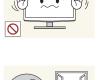

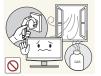

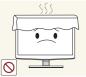

Avoid lifting up or moving the product by holding only the power cord or signal cable.

· Otherwise, it may result in electric shock, fire or a problem with the product due to damage to the cable.

Take care not to block the vent by a table cloth or curtain.

• Otherwise, it may result in fire due to internal overheating.

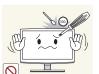

Avoid letting children hang or climb onto the product.

• Otherwise, it may result in the product falling and this may result in injury or death.

Avoid placing objects such as toys and cookies on top of the product.

• If a child hangs over the product to grab an object, the object or the product may fall and this may result in injury or even death.

Avoid dropping an object over the product or cause impact to the product.

Otherwise, it may result in electric shock or fire.

When a gas leak occurs, do not touch the product or the power plug and ventilate immediately.

- A spark may result in an explosion or fire.
- During a thunder or lighting storm. do not touch the power cord or aerial cable.

Avoid using or placing inflammable spray or objects near the product.

• This may result in an explosion or fire.

Avoid inserting metal objects such as a chopsticks, coins or hairpins, or inflammable objects into the product (the vents, ports, etc).

- If water or substances enters the product, turn the power off, unplug the power cord and contact a service centre.
- Otherwise, it may result in a problem with the product, electric shock or fire.

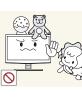

 $|\odot$ 

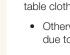

English - 9

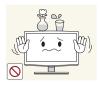

Avoid placing a liquid container such as a vase, flowerpot, beverage, cosmetics or drugs, or a metal object over the product.

- If water or substances enter the product, turn the power off, unplug the power cord and contact a service centre.
- Otherwise, it may result in a problem with the product, electric shock or fire.

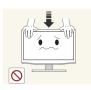

Do not press down hard on the product. The product may become deformed or damaged.

# ▲ Caution

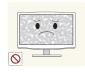

Displaying a still image for a long time may create a persistent image or stain on the screen.

If you do not use the product for a long time, use the power-saving mode or set the screensaver to the moving picture mode.

Set the appropriate resolution and frequency for the product.

Otherwise, it may result in eye • strain.

close a distance continuously may damage your eyesight.

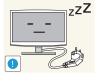

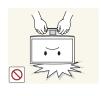

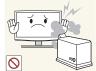

When not using the product for a long time such as leaving your home, unplug the power cord from the wall outlet.

• Otherwise, it may cause dust accumulation and result in fire caused by overheating or short circuit or result in an electric shock.

Avoid turning the product upside down or move the product holding only the stand.

• This may cause the product to fall, resulting in damage to the product or injury.

Avoid using a humidifier or cooker near the product.

• Otherwise, it may result in electric shock or fire.

Since the display panel is hot after using it for a long time, do not touch the product.

Take care when adjusting the angle of the product or the height of the stand.

- If your hand or finger is caught, you may be injured.
- If the product is tilted excessively, the product may fall and this may result in injury.

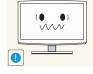

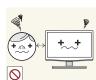

Watching the product from too

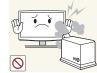

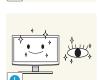

It is important to give your eyes some rest (5 minutes every hour) when viewing the product screen for long periods of time.

• This will alleviate any eye strain.

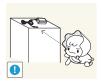

Keep the small accessories in a location out of the reach of children.

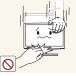

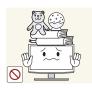

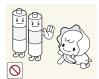

Avoid placing a heavy object over the product.

• Otherwise, it may result in a problem with the product or injury.

Be careful that children do not place the batteries in their mouths when removed from the remote control. Place the battery in a location that children or infants cannot reach.

• If children have had the battery in their mouths, consult your doctor immediately.

Use only specified standard batteries. Do not use new and used batteries together.

 This may cause a battery to break or leak and may cause fire, injury, or contamination (damage).

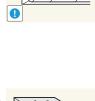

 $\bigcirc$ 

When using headphones or earphones, do not turn the volume too high.

• Having the sound too loud may damage your hearing.

When replacing the batteries, insert them with right polarity (+, -).

 Otherwise, the battery may become damaged or it may cause fire, personal injury or damage due to leakage of the internal liquid.

The batteries (and rechargeable batteries) are not ordinary refuse and must be returned for recycling purposes. The customer is responsible for returning the used or rechargeable batteries for recycling.

• The customer can return used or rechargeable batteries to a nearby public recycling centre or to a store selling the same type of the battery or rechargeable battery.

Keep power adaptor away from any other heat source.

• Otherwise, it may result in fire.

Do not let water enter the DC power device or get the device wet.

- An electric shock or fire may result.
- Avoid using the product outdoors where it can be exposed to rain or snow.
- Be careful not to get the DC power adapter wet when you wash the floor.

Always keep power adaptor in well-ventilated area.

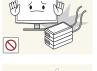

Do not place the adapter on top of another adapter.

• Otherwise, it may result in fire.

Remove the vinyl cover of the

adapter before using the adaptor.

• Otherwise, it may result in fire.

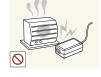

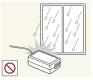

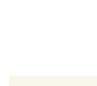

 $\bigcirc$ 

Be careful that adaptor should not be in contact with water and therefore not be wet.

 This may cause a malfunction, electric shock or fire. Do not use adaptor by the waterside or outside particularly when it rains or snows. Be careful that adaptor should not be wet while cleaning floor with water.

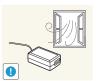

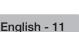

#### **Providing Proper Ventilation for Your TV**

When you install your TV, maintain a distance of at least 10 cm between the TV and other objects (walls, cabinet sides, etc.) to ensure proper ventilation. Failing to maintain proper ventilation may result in a fire or a problem with the product caused by an increase in its internal temperature.

If you use parts provided by another manufacturer, it may cause difficulties with the product or result in injury caused by the product falling.

- Whether you install your TV using a stand or a wall-mount, we strongly recommend you use parts provided by Samsung Electronics only.

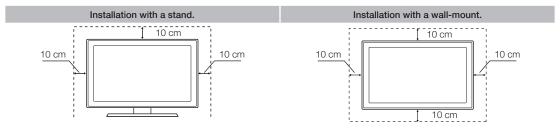

#### **Other Cautions**

- The actual appearance of the TV may differ from the images in this manual, depending on the model.
- Be careful when you touch the TV. Some parts can be somewhat hot.

#### Turning on the TV

Turn on the TV using the 🕐 button on the remote control or TV panel.

- The product colour and shape may vary depending on the model.
- The TV's Controller, a small joystick-like button at the right back of the TV, lets you control the TV without the remote control.

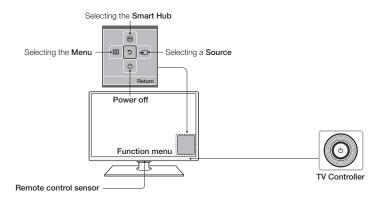

#### Standby mode

Your product enters Standby mode when you turn it off and continues to consume a small amount of electric power. To be safe and to decrease power consumption, do not leave your product in standby mode for long periods of time (when you are away on vacation, for example). It is best to unplug the power cord.

### The Standard Remote Control Buttons

This remote control has Braille points on the Power, Channel, and Volume buttons and can be used by visually impaired persons.

| Turns the TV on and off.                                                                                                    |                          | This is not available in all locations.                                                                         |
|----------------------------------------------------------------------------------------------------|--------------------------|----------------------------------------------------------------------------------------------------|
| Gives direct access to channels.                                                                                                    |                          | sources.                                                                                                    |
| Alternately selects Teletext ON Double, Mix or OFF.                                                                                                    |                          | <ul> <li>Returns to the previous channel.</li> <li>Cuts off the sound temporarily.</li> </ul>                   |
| Adjusts the volume.                                                                                                    |                          | <ul> <li>Changes channels.</li> <li>Displays the EPG (Electronic Programme)</li> </ul>                          |
| Displays channel lists.                                                                                                    |                          | Guide).                                                                                                    |
| Opens the OSD (Menu).                                                                                                    |                          |                                                                                                    |
| Quickly selects frequently used functions.                                                                                                    |                          | Brings up Smart Hub applications.                                                                               |
| Moves the cursor, selects the on-screen<br>menu items, and changes the values seen<br>on the TV's menu.                                                                                                 |                          | <ul> <li>Displays information on the TV screen.</li> <li>Exits the menu.</li> </ul>                             |
| Returns to the previous menu.                                                                                                    |                          |                                                                                                    |
| C Enchla Factball Mode for an antimal                                                                                                    |                          | Use these buttons according to the directions on the TV screen.                                                 |
| Enable Football Mode for an optimal<br>sports viewing experience.<br>SEARCH: Press this button to use the                                                                                               | E-MANUAL P.SIZE AD/SUBT. |                                                                                                    |
| search window.<br>KEYPAD: With the virtual remote control<br>on the screen, you can easily enter digits,<br>control content, and use functions.<br>E-MANUAL: This is not available in all<br>locations. |                          | Use these buttons with specific features.<br>Use these buttons according to the<br>directions on the TV screen. |
| P.SIZE: Change the picture size.                                                                                                    | SAMSUNG                  |                                                                                                    |
| AD/SUBT.: Displays the Accessibility<br>Shortcuts.                                                                                                    |                          |                                                                                                    |

### Installing batteries (Battery size: AAA)

Match the polarities of the batteries to the symbols in the battery compartment.

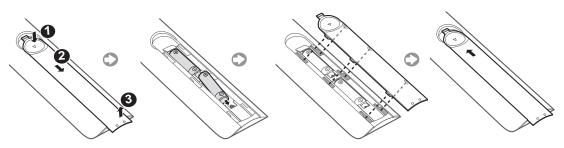

- $\odot$  Use the remote control within 7m of the TV.
- Bright lights may affect the performance of the remote control. Avoid using the remote control near special fluorescent lights or neon signs.
- S The colour and shape may vary depending on the model.

Connecting the Power Cord and the Aerial or Cable Connection

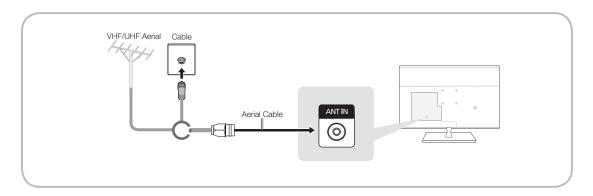

- New York the power cord into a wall outlet only after you have made all other connections.
- If you are connecting your product to a cable or satellite box using HDMI, Component, or Composite connections, you do not need to connect the ANT IN jack to an aerial or a cable connection.
- Suse caution when you move or swivel the product if the aerial cable is tightly connected. You could break the aerial jack off the product.

#### **Connecting the Power**

S The picture may vary depending on the model.

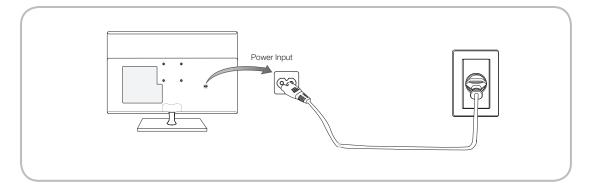

#### Setup

### **Initial setup**

The initial setup dialogue box appears when the TV is first activated. Follow the on-screen instructions to finish the initial setup process, including the selecting the menu language, scanning channels, connecting to the network, and more. During each step, either make a choice or skip the step. You can manually perform this process at a later time in the System  $\rightarrow$  Setup menu.

- If you connect any device to HDMI1 before starting the installation, the Channel Source will be changed to Set-top box automatically.
- If you do not want to select Set-top box, please select Aerial.

#### Password Change

System  $\rightarrow$  Change PIN

#### Changing the TV's password

- 1. Run Change PIN and then enter the current password in the password field. The default password is "0-0-0-0".
- 2. Enter a new password and then enter it again to confirm it. The password change is complete.
- If you forgot your PIN code, press the buttons in the following sequence to reset the PIN to "0-0-0-0":

In Standby mode: MUTE  $\rightarrow$  8  $\rightarrow$  2  $\rightarrow$  4  $\rightarrow$  POWER (On)

#### Connecting to AV Devices (Blu-ray Players, DVD Players, etc.)

#### Using an HDMI Cable for an HD connection (up to 1080p, HD digital signals)

For the best quality HD picture, we recommend using an HDMI connection.

Use with DVD players, Blu-ray players, HD cable boxes, and HD Set-Top-Box satellite receivers.

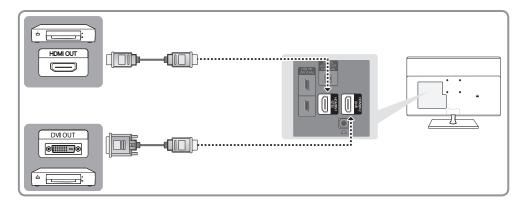

#### Note: State of the second second seco

- For the best picture and audio quality, connect digital devices to the product using HDMI cables.
- An HDMI cable supports digital video and audio signals, and does not require an audio cable.
  - To connect the product to a digital device that does not support HDMI output, use an HDMI to DVI cable and audio cables.
- If you connect an external device to the product that uses an older version of HDMI, the video and audio may not work. If this occurs, ask the manufacturer of the device about the HDMI version and, if it is out of date, request an upgrade.
- Be sure to purchase a certified HDMI cable. Otherwise, the picture may not display or a connection error may occur.
- We recommend using a basic high-speed HDMI cable or an HDMI cable that is Ethernet compatible. Note that this product does not support the Ethernet function via HDMI.

# Using a Component Cable (up to 1080p HD signals) or an Audio/Video Cable (480i analogue signals only)

Use with DVD players, Blu-ray players, cable boxes, STB satellite receivers, VCRs.

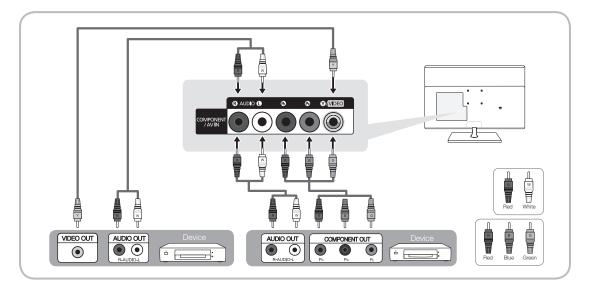

So For better picture quality, we recommend the Component connection over the A/V connection.

### Using a Scart Cable

Available devices: DVD, VCR

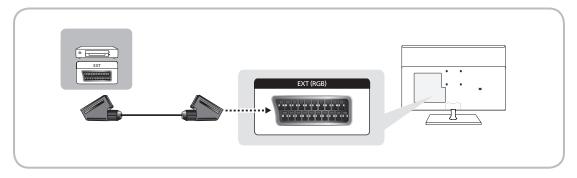

N In Ext. mode, DTV Out supports MPEG SD Video and Audio only.

#### Using a Headphone Cable Connection

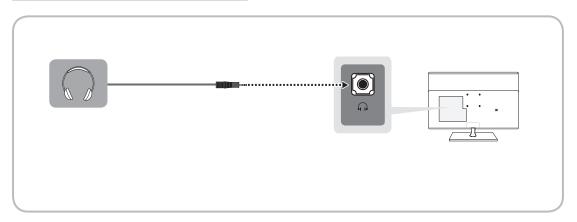

- S Headphones A: You can connect your headphones to the headphone output jack on your product. While the headphones are connected, the sound from the built-in speakers will be disabled.
  - The sound function may be restricted when you connect headphones to the product.
  - Headphone volume and product volume are adjusted separately.
  - The earphone jack supports only the 3 conductor tip-ring-sleeve (TRS) type.

### Connecting to a PC

### Using an HDMI Cable or an HDMI to DVI Cable

Sour PC may not support an HDMI connection.

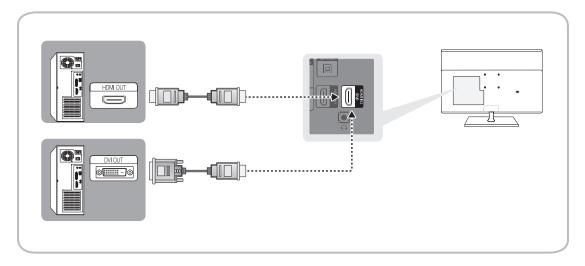

#### 🔊 NOTE

- For an HDMI to DVI cable connection, you must use the HDMI IN 2 (DVI) jack.
- For PC's with DVI video out jacks, use an HDMI to DVI cable to connect the DVI out on the PC to the HDMI IN 2 (DVI) jack on the product. Use the PC's speakers for audio.

#### **Connecting to a TV Viewing Card slot**

### To connect the CI CARD, follow these steps:

### Using the "CI or CI+ CARD"

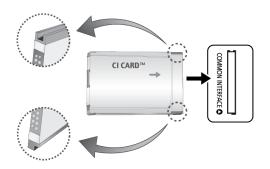

#### To watch paid channels, the "CI or CI+ CARD" must be inserted.

Survey Section Section Sec

- If you don't insert the "CI or CI+ CARD", some channels will display the message "Scrambled Signal".
- The pairing information containing a telephone number, the "CI or CI+ CARD" ID the Host ID and other information will be displayed in about 2~3 minutes. If an error message appears please contact your service provider.
- When the configuration of channel information has finished, the message "Updating Completed" appears indicating the channel list is updated.

#### **Requirements:**

- You must obtain a "CI or CI+ CARD" from a local cable service provider.
- When removing the "CI or CI+ CARD", carefully pull it out with your hands since dropping the "CI or CI+ CARD" may cause damage to it.
- Insert the "CI or CI+ CARD" in the direction marked on the card.
- The location of the COMMON INTERFACE slot may be different depending on the model.
- "CI or CI+ CARD" is not supported in some countries and regions; check with your authorised dealer.
- If you have any problems, please contact a service provider.
- Insert the "CI or CI+ CARD" that supports the current aerial settings. The screen will be distorted or will not be seen.

#### **Changing the Input Source**

### Selecting the video source

You can select a connected external device using the SOURCE button.

For example, to switch to a gaming console connected to the second HDMI connector, press SOURCE. From the Source list, select HDMI2/DVI to change the input signal to HDMI mode. Connector names may vary depending on the model.

The following options are available in the Source screen:

#### **TOOLS Button**

Select a port connected to an external device, and press and hold the Enter button. The following functions are available:

- Available options for each connector may vary.

#### Edit Name

Rename devices connected to the TV for easier identification of external sources.

For example, you can designate a computer connected to the TV via an HDMI-DVI cable as DVI PC.

Alternatively, simply designate a computer connected to the TV via an HDMI cable as PC.

You can also designate an AV device connected to the TV via an HDMI-DVI cable as DVI Devices.

#### Information

View detailed information about the connected devices.

#### **Disconnect USB Device**

Used to safely remove a USB device connected to the TV. This option is only available when a USB device has been selected.

### **Computer Connection Precautions**

- When you connect your TV to a computer, set the computer's video card to one of the standard resolutions listed in the tables below or on the next page. The TV will automatically adjust to the resolution you choose. Note that the optimal and recommended resolution is 1920 x1080.
- Choosing a resolution not included in the tables can result in a blank screen or just the power indicator turning on. Refer to the user manual of your graphics card for compatible resolutions.

### IBM

| Resolution<br>(DotsxLines) | Display Format | Horizontal<br>Frequency<br>(KHz) | Vertical Frequency<br>(Hz) | Clock Frequency<br>(MHz) | Polarity<br>(Horizontal/Vertical) |
|----------------------------|----------------|----------------------------------|----------------------------|--------------------------|-----------------------------------|
| 720 x 400                  | 70Hz           | 31.469                           | 70.087                     | 28.322                   | -/+                               |

### MAC

| Resolution<br>(DotsxLines) | Display Format | Horizontal<br>Frequency<br>(KHz) | Vertical Frequency<br>(Hz) | Clock Frequency<br>(MHz) | Polarity<br>(Horizontal/Vertical) |
|----------------------------|----------------|----------------------------------|----------------------------|--------------------------|-----------------------------------|
| 640 x 480                  | 67Hz           | 35.000                           | 66.667                     | 30.240                   | -/-                               |
| 832 x 624                  | 75Hz           | 49.726                           | 74.551                     | 57.284                   | -/-                               |
| 1152 x 870                 | 75Hz           | 68.681                           | 75.062                     | 100.000                  | -/-                               |

## **VESA DMT**

| Resolution<br>(DotsxLines) | Display Format | Horizontal<br>Frequency<br>(KHz) | Vertical Frequency<br>(Hz) | Clock Frequency<br>(MHz) | Polarity (Horizontal/<br>Vertical) |
|----------------------------|----------------|----------------------------------|----------------------------|--------------------------|------------------------------------|
| 640 x 480                  | 60Hz           | 31.469                           | 59.940                     | 25.175                   | -/-                                |
| 640 x 480                  | 72Hz           | 37.861                           | 72.809                     | 31.500                   | -/-                                |
| 640 x 480                  | 75Hz           | 37.500                           | 75.000                     | 31.500                   | -/-                                |
| 800 x 600                  | 60Hz           | 37.879                           | 60.317                     | 40.000                   | +/+                                |
| 800 x 600                  | 72Hz           | 48.077                           | 72.188                     | 50.000                   | +/+                                |
| 800 x 600                  | 75Hz           | 46.875                           | 75.000                     | 49.500                   | +/+                                |
| 1024 x 768                 | 60Hz           | 48.363                           | 60.004                     | 65.000                   | -/-                                |
| 1024 x 768                 | 70Hz           | 56.476                           | 70.069                     | 75.000                   | -/-                                |
| 1024 x 768                 | 75Hz           | 60.023                           | 75.029                     | 78.750                   | +/+                                |
| 1152 x 864                 | 75Hz           | 67.500                           | 75.000                     | 108.000                  | +/+                                |
| 1280 x 720                 | 60Hz           | 45.000                           | 60.000                     | 74.250                   | +/+                                |
| 1280 x 800                 | 60Hz           | 49.702                           | 59.810                     | 83.500                   | -/+                                |
| 1280 x 1024                | 60Hz           | 63.981                           | 60.020                     | 108.000                  | +/+                                |
| 1280 x 1024                | 75Hz           | 79.976                           | 75.025                     | 135.000                  | +/+                                |
| 1366 x 768                 | 60Hz           | 47.712                           | 59.790                     | 85.500                   | +/+                                |
| 1440 x 900                 | 60Hz           | 55.935                           | 59.887                     | 106.500                  | -/+                                |
| 1600 x 900RB               | 60Hz           | 60.000                           | 60.000                     | 108.000                  | +/+                                |
| 1680 x 1050                | 60Hz           | 65.290                           | 59.954                     | 146.250                  | -/+                                |
| 1920 x 1080                | 60Hz           | 67.500                           | 60.000                     | 148.500                  | +/+                                |

#### Connecting with a Mobile Device

Connect mobile device such as a smartphone or tablet to the TV directly or indirectly over a shared network and display the mobile device screen or content on the TV screen. Connect the mobile device to the TV as follows.

#### • Mobile Device Screen on TV (Screen Mirroring)

Wirelessly connect the TV to the mobile device with the mirroring function to view the mobile device's screen on the TV.

Notice that support mirroring.

#### · Connecting Mobile Devices without a Wireless Router (Wi-Fi Direct)

Wi-Fi Direct enables you to connect the TV to a mobile device without a router or AP. Quickly access and play photo, video and music files from a connected mobile device on the TV screen.

S This option is available only with mobile devices that support Wi-Fi Direct.

#### Connecting via Samsung Link

Samsung Link enables you to play photo, video and music files from a Samsung Link-enabled mobile device without having to manually connect the device to the TV.

#### • Connecting via Home Network (DLNA)

View/play on the TV photo, video and music files from a mobile device connected to the same router or AP as the TV.

### Mobile Device Screen on TV (Screen Mirroring)

S Availability depends on the specific model and area.

#### Network → Screen Mirroring

Wirelessly connect a mirroring-enabled mobile device to the TV and play the video and audio files stored on the device on the TV. Mirroring refers to the function that plays the video and audio files located on a mobile device on a TV and on the mobile device simultaneously.

- To use the Screen Mirroring function, the mobile device must support a mirroring function such as AllShare Cast or Screen Mirroring. To check whether your mobile device supports the mirroring function, please visit the mobile device manufacturer's website.
- Note that the second second se

#### Connecting via a mobile device

- 1. On the mobile device, run Screen Mirroring. The mobile device searches for available devices to connect to.
- 2. From the search result list, select TV. The TV displays a pop-up window.
- 3. In the pop-up window, select Allow to connect the mobile device.
  - All previously allowed mobile devices will automatically connect without needing approval.
  - Screen Mirroring → Device Manager to allow the previously denied mobile device.

#### Not searching for the TV on mobile devices...

- Navigate to Network → Screen Mirroring to run Screen Mirroring. Also, you can select Screen Mirroring on a list by pressing SOURCE.
- 2. Run mirroring on the mobile device. Display a list while automatically searching for mobile devices.
- 3. Select the TV and it connects automatically.

Nhen the mobile devices cannot connect, try turning the TV off and on.

#### Allow/Reject the connection via mobile devices

S This is only available for watching when mobile devices allow the connection.

- Navigate to Network → Screen Mirroring → Device Manager to activate Device Manager. This displays a list of required mobile devices connection.
- 2. You can allow access or deny connections with mobile devices.

### **Connecting Mobile Devices without a Wireless Router (Wi-Fi Direct)**

#### Network → Wi-Fi Direct

Wi-Fi Direct lets you connect mobile devices directly to your TV using wireless technology. After connecting a device to the TV using Wi-Fi Direct, it will be possible to view/play video, photo, and music files from the device on the TV.

- The mobile device must support Wi-Fi Direct. Make sure the mobile device you intend to use supports Wi-Fi Direct.
- 1. Enable Wi-Fi Direct on the mobile device and then launch Wi-Fi Direct. The TV automatically scans for and displays a list of available devices. The TV's name also appears on the mobile device.
- 2. Select the device from the list to initiate a connection. If a connection request is made by the TV, a permission message appears on the mobile device and vice versa.
- 3. Allow the connection. This completes the connection process.

### **Connecting - Samsung Link**

Samsung Link enables you to view/play photo, video and music files from a Samsung Link-enabled mobile device with ease. Also use Samsung Link to play and view the content of a mobile device that has been registered to Samsung Link under your Samsung account, even if the mobile device and the TV are not connected to the same router or AP.

- 1. Run the Samsung Link app on the mobile device and then sign in with your Samsung account.
  - To use Samsung Link, you have to sign in with a Samsung account. If you don't have a Samsung account, create one first.
- 2. Quickly access and play photo, video and music files from the mobile device running Samsung Link app under your Samsung account.

S For more information on using the Samsung Link app, refer to the Help section of the manual.

### **Connecting - Home Network (DLNA)**

View/play photo, video and music files from a mobile device on the TV.

- 1. Connect both the TV and the mobile device to the same router or AP. A home network will be configured once the connections are established.
  - Home Network (DLNA) enables content-sharing between the TV, computers and mobile devices connected to the same wired or wireless router.
- 2. Enable File Sharing on the mobile device. The mobile device's shared content can be viewed/played on the TV.

As long as File Sharing is activated, unauthorised access may be allowed. Disable File Sharing if data access is not required.

### Name of TV on Network

#### Network → Device Name

Choose or enter a TV name to be displayed on the network.

- 1. Select Device Name from the Network menu. A list will appear.
- 2. Choose a name from the list. Alternatively, select User Input to enter a name manually. You can view the specified TV name on the network.

#### **Displaying the Remote Control on the Screen**

1. Press the KEYPAD button to display the virtual remote control on the screen. You can easily enter digits, control content, and use TV buttons with the virtual remote control.

Note that the second second se

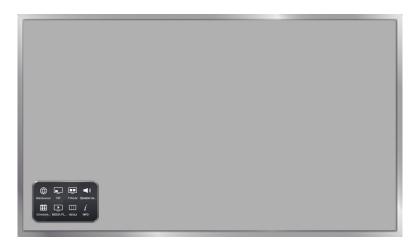

| Button           | Description                                                                                                    |
|------------------|----------------------------------------------------------------------------------------------------|
| Web Browser      | Launch the Web Browser.                                                                                                    |
| PIP              | Display the video from an external device or computer on the main screen and the TV as a picture-<br>in-picture.                          |
| P.Mode           | Lets you select the Picture Mode.                                                                                                    |
| Speaker Settings | Select the speakers which you want to use to listen to the TV's sound. To set this option, external speakers must be connected to the TV. |
| Schedule Manager | Move to the Schedule Manager screen.                                                                                                    |
| Media Play       | Run the Media Play. Lets you play media content saved on USB devices.                                                                     |
| MENU             | Displays the menu on the screen.                                                                                                    |
| INFO             | Shows the information about the current digital broadcast programme or content.                                                           |

#### Controlling the TV with a Keyboard

#### System $\rightarrow$ Device Manager $\rightarrow$ Keyboard Settings

You can use a keyboard to control the TV.

S Certain models do not support USB HID class keyboards.

### **Connecting a Keyboard**

#### Connecting a USB Keyboard

Plug the keyboard cable into the TV's USB port. A connection message appears on the screen.

### Using the Keyboard

Use the following remote features with the USB keyboard connected to the TV.

- Arrow Keys (moving the focus), Windows Key (MENU Button), Menu List Key (TOOLS Button), Enter Key (Select/run item), ESC (RETURN Button), Number Keys (Number Buttons)
- F1 (▲), F2 (■), F3 (●), F4 (●), F5 (♥), F6 (SOURCE Button), F7 (CH.LIST Button), F8 (MUTE Button), F9/F10 (Volume Buttons), F11 / F12 (Channel Buttons)
- Page Up/Page Down: Scroll web browser pages up/down.
- Holding down the Enter key: On the Smart Hub screen, navigate to an item and hold down the Enter key to display the Options menu.

S The Options menu depends on the context.

#### Changing Keyboards

 $\otimes$  Availability depends on the specific model and area.

Select System  $\rightarrow$  Device Manager  $\rightarrow$  Keyboard Settings  $\rightarrow$  Select Keyboard. Designate which keyboard to use.

 $\circledast$  Only one keyboard can be used at a time.

#### Input Languages, Keyboard Type, and Switch Language Key

Select System  $\rightarrow$  Device Manager  $\rightarrow$  Keyboard Settings  $\rightarrow$  Keyboard Options. The following options are available:

• Keyboard Language

If the keyboard supports multiple languages, choose which language you want to use from the list.

• Keyboard type

Specify the type of language selected under Keyboard Language.

Note that the set of the set of t

• Switch Input Language

If the keyboard supports multiple languages, choose from the list which key to use to switch between languages.

### Controlling the TV with a Mouse

#### System $\rightarrow$ Device Manager $\rightarrow$ Mouse Settings

This TV can be operated with ease using a mouse instead of a remote control.

S Certain models do not support USB HID class mice.

### **Connecting a Mouse**

#### Connecting a USB Mouse

Plug the mouse cable into the TV's USB port. A connection message appears on the screen.

### Using the Mouse

Once a USB mouse is connected to the TV, a pointer will appear on the TV's screen. You can use this pointer to control the TV as you would a computer.

#### Selecting and Running an Item

Left-click on the mouse.

#### • Displaying the Volume, Mute, and Channel Buttons

Select the volume/channel icon on the screen while watching TV. Use the onscreen buttons to adjust the volume or switch the channel.

Select the volume/channel icon again to hide the buttons.

#### · Showing shortcut icons

Right-clicking shows the shortcut icons on the screen so that you can easily use the TV functions.

S The shortcut icons may vary depending on the function.

· Displaying the Context-sensitive Menu on Smart Hub

On the Smart Hub screen, navigate to an item, and hold down the left mouse button for 1 second. The Options menu available to the selected item appears.

S The Options menu depends on the context.

#### • Scrolling the TV Menu or Screen

Move the mouse wheel up or down. This scrolls the TV menu or screen up/down.

#### • Exiting the TV Menu or Feature

Click on the X button. This closes the menu.

The X button appears when a mouse is being used. Left-clicking once while using a feature displays the X button.

#### **Changing Mice**

Select System  $\rightarrow$  Device Manager  $\rightarrow$  Mouse Settings  $\rightarrow$  Select Mouse. Designate which mouse to use.

Solve the set of the set of t

#### **Changing Mouse Buttons and Pointer Speed**

Select System  $\rightarrow$  Device Manager  $\rightarrow$  Mouse Settings  $\rightarrow$  Mouse Options. The following options are available:

• Primary Button

Choose which (left or right) button to use to select and run items.

• Pointer Speed

Adjust the movement speed of the pointer that appears on the screen.

#### **Entering Text Using QWERTY**

A QWERTY keypad appears when you need to enter text (entering the network password, logging into your Samsung account, etc.), allowing you to enter text using your remote control.

### **Using Additional Functions**

Select **O** on the QWERTY keyboard screen. The following options are available:

• Language

Select a language from the list.

• Recommend text

Enable/disable the Recommended Text feature. Enabling the Recommend text feature allows you to quickly enter text starting with the characters you typed in by displaying recommended words. To enter the word "Internet," for example, all you have to do is enter "In" and select the word "Internet" from the list of recommended words. The word is memorised so that you can enter the same text again more easily.

• Reset recommended text data

Delete both the recommended words and the memorised words to clear the list.

• Predict Next Letter

Enable/disable the Text Prediction feature. Enabling the Text Prediction feature eliminates the need to find and select individual character keys. To enter the word "Internet," for example, select "I". A predicted word will then appear next to the I key. Simply select the predicted word to enter "Internet".

Solution This feature is limited to words that have previously been added to the dictionary.

### **Establishing a Wired Internet Connection**

Connecting the TV to the Internet gives you access to online services and SMART features, and lets you update the TV's software quickly and easily through the Internet.

## **Connecting a LAN Cable**

Use a LAN cable.

S The TV will not be able to connect to the Internet if the network speed is below 10Mbps.

Subset State 7 LAN cables to link your TV to the Internet Access Points.

There are three ways to connect the TV to the Internet. Refer to the diagrams and connect the LAN cable to the LAN connector on the back of the TV.

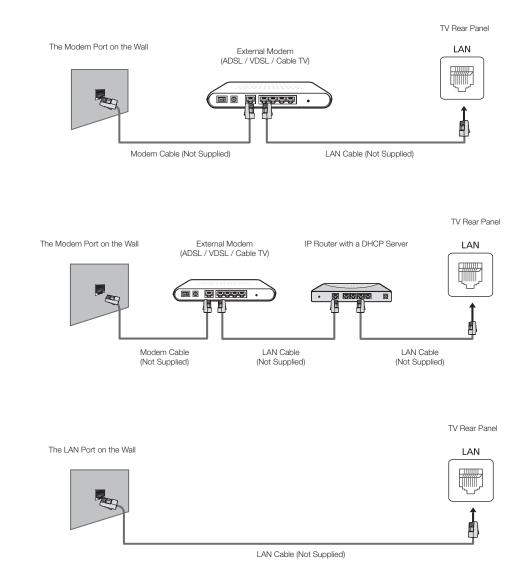

## **Connecting to a Wired Internet Network Automatically**

### Network → Network Settings

Automatically connect to an available network.

- 1. Set the Network Type to Wired, and then select Connect.
- 2. The TV attempts to connect to an available network. Once successful, you will see a confirmation message. Select OK. If the attempt fails, try again, or connect manually.

## **Connecting to a Wired Internet Network Manually**

### Network → Network Settings

With networks that require a static IP address, you will need to enter the IP address, subnet mask, gateway, and DNS values manually to connect to the network. To get these values, contact your Internet Service Provider (ISP).

- Refer to the "Dynamic versus Static IP Addresses" section for more information on dynamic IP and static IP addresses.
- 1. Set the Network Type to Wired, and then select Connect.

| Network Settings<br>Select your network type. |       |                                          |
|-----------------------------------------------|-------|------------------------------------------|
| Network Type                                  | Wired |                                          |
|                                               |       | You can connect your TV to the internet. |
|                                               |       |                                          |

 Select Stop when the TV attempts to connect to the network. Once the network connection has been interrupted, select IP Settings.

| Network Settings                       |       |       |
|----------------------------------------|-------|-------|
| Connection verification cancelled.     |       |       |
|                                        |       |       |
| Wired network connection test stopped. |       |       |
| Change Network IP Settings             | Retry | Close |

- 3. In the IP Settings screen, set the IP setting to Enter manually, enter the IP Address, Subnet Mask, Gateway, and DNS Server values, and then select OK.
  - Use one of the following methods to enter the numerical values.

Set the numbers using the  $\blacktriangle$  and  $\blacktriangledown$  buttons.

Enter the numbers directly using numerical button.

| IP Set      | ttings            |
|-------------|-------------------|
| IP setting  | Enter manually    |
| IP Address  | 0.0.0.0           |
| Subnet Mask | 0.0.0.0           |
| Gateway     | 0.0.0.0           |
| DNS setting | Enter manually    |
| DNS Server  | 0.0.0.0<br>Cancel |

4. The TV attempts to connect to the network again using the specified settings. A confirmation message appears once a connection is established. Select OK.

Solution The network connection speed may differ depending on the DNS server settings.

S For details on the DNS server settings, contact your Internet service provider (ISP).

### **Establishing a Wireless Internet Connection**

Connecting the TV to the Internet gives you access to online services and SMART features, and lets you update the TV's software quickly and easily through the Internet.

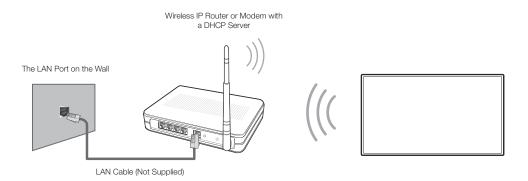

## **Connecting to a Wireless Internet Network Automatically**

### Network → Network Settings

Connect the TV to the Internet via a wireless router. Make sure you have the wireless router's SSID (name) and security key settings before attempting to connect. The security key can be found on the wireless router's configuration screen.

- 1. On the Network Settings screen, set Network Type to Wireless. The TV automatically displays a list of available wireless networks.
- 2. Select a network (SSID). If the network you want doesn't appear in the list, select Add Network, and enter the network's SSID manually.
- 3. Enter the security key and select Done. If the selected network is not security-enabled, the TV attempts to connect right away.
- A network connection will be attempted. Once a connection is established, the TV displays a confirmation message. Select OK. If the attempt fails, try again, or connect manually.

## **Connecting to a Wireless Internet Network Manually**

### Network → Network Settings

With networks that require a static IP address, you will need to enter the IP address, subnet mask, gateway and DNS values manually to connect to the network. To get the IP address, subnet mask, gateway and DNS values, contact your Internet Service Provider (ISP).

- Refer to the "Dynamic versus Static IP Addresses" section for more information on dynamic IP and static IP addresses.
- 1. Setting the Network Type to Wireless automatically displays a list of available wireless networks.

|   | Network Settings<br>Select your network type. |          |          | ((( )))                                                   |
|---|-----------------------------------------------|----------|----------|-----------------------------------------------------------|
| L | Network Type                                  |          | Wireless | ž                                                         |
|   | Wireless network                              |          |          | E.                                                        |
|   | AP0000                                        |          | <b></b>  | You can connect your TV to the                            |
|   | AP0001                                        |          | <b>R</b> | internet. Please select which wireless<br>network to use. |
|   | Add Network                                   |          |          |                                                           |
|   | Refresh                                       | WPS(PBC) |          |                                                           |

- Select the network (SSID) you want to connect to. If the wireless router doesn't appear in the list, select Add Network, and enter the network's SSID manually.
- 3. Enter the security key and select OK. If the selected network is not security-enabled, the TV attempts to connect right away.
- 4. Select Stop when the TV attempts to connect to the network. Once the network connection has been interrupted, select IP Settings.

| Network Settings                          |  |
|-------------------------------------------|--|
| Connection verification cancelled.        |  |
| abc1234                                   |  |
| Wireless network connection test stopped. |  |
| Change Network IP Settings Retry Close    |  |

- 5. In the IP Settings screen, set the IP setting to Enter manually, enter the IP Address, Subnet Mask, Gateway, and DNS Server values, and then select OK.
  - Use one of the following methods to enter the numerical values.

Set the numbers using the  $\blacktriangle$  and  $\blacktriangledown$  buttons.

Enter the numbers directly using numerical button.

| IP Se            | ttings            |
|------------------|-------------------|
| IP setting       | Enter manually    |
| IP Address       | 0.0.0.0           |
| Subnet Mask      | 0.0.0.0           |
| Gateway          | 0.0.0.0           |
| DNS setting      | Enter manually    |
| DNS Server<br>OK | 0.0.0.0<br>Cancel |
|                  |                   |

- 6. The TV attempts to connect to the network again using the specified settings. A confirmation message appears once a connection is established. Select OK.
  - Note that the second second se
  - Nor details on the DNS server settings, contact the Internet service provider (ISP).

## **Connecting to a Wireless Internet Network with WPS**

### Network → Network Settings

With wireless routers that support WPS (Wi-Fi Protected Setup) or PBC (Push Button Configuration), it's possible to press a button on the router to connect the TV to the Internet.

- This functionality is not available with wireless routers that do not support WPS. Check to see if your wireless router supports WPS.
- 1. Setting the Network Type to Wireless automatically displays a list of available wireless networks.
- 2. Select WPS(PBC) and then press the WPS or PBC button located on the wireless router within two minutes.
- 3. The TV exchanges the network name (SSID) and security key automatically and then attempts to connect to the Internet. A confirmation message appears once a connection is established. Select OK.

### **Troubleshooting Internet Connectivity Issues**

If you are not able to connect the TV to the Internet, read the information below.

## **Troubleshooting Wired Internet Connectivity Issues**

### No network cable found

Make sure the network cable is plugged in. If it is connected, make sure the router is turned on. If it is on, try turning it off and on again.

### IP auto setting failed

Do the following or configure the IP Settings manually.

- 1. Ensure that the DHCP server is enabled on the router and reset the router.
- 2. If this does not work, contact your Internet Service Provider for more information.

### Unable to connect to the network

Do the following:

- 1. Check all IP Settings.
- 2. Ensure that the DHCP server is enabled on the router. Then, unplug the router and plug it back in.
- 3. If this does not work, contact your Internet Service Provider for more information.

### Connected to a local network, but not to the Internet

- 1. Make sure that the Internet LAN cable is connected to the router's external LAN port.
- 2. Check the DNS values in the IP Settings.
- 3. If the problem persists, contact your Internet Service Provider.

### Network setup is complete, but unable to connect to the Internet

If the problem persists, contact your Internet Service Provider.

## **Troubleshooting Wireless Internet Connectivity Issues**

### Wireless network connection failed

Selected wireless router not found. Go to Network Settings and select the correct router.

### Unable to connect to a wireless router

Check the following:

- 1. Check if the router is turned on. If it is, turn it off and on again.
- 2. Enter the correct security key if required.

### IP auto setting failed

Do the following or configure the IP Settings manually.

- 1. Make sure that the DHCP server is enabled on the router. Then, unplug the router and plug it back in.
- 2. Enter the correct security key if required.
- 3. If this does not work, contact your Internet Service Provider for more information.

### Unable to connect to the network

Do the following:

- 1. Check all IP Settings.
- 2. Enter the correct security key if required.
- 3. If this does not work, contact your Internet Service Provider for more information.

### Connected to a local network, but not to the Internet

- 1. Make sure that the Internet LAN cable is connected to the router's external LAN port.
- 2. Check the DNS values in the IP Settings.
- 3. If the problem persists, contact your Internet Service Provider.

### Network setup is complete, but unable to connect to the Internet

If the problem persists, contact your Internet Service Provider.

### **Checking the Internet Connection Status**

### Network → Network Status

| Network                    |                |
|----------------------------|----------------|
| Network Status             |                |
| Network Settings           |                |
| Wi-Fi Direct               |                |
| Multimedia Device Settings |                |
| Screen Mirroring           |                |
| Device Name                | [TV]Samsung LE |
|                            |                |
|                            |                |

S Actual menu screen may differ depending on the TV model.

View the current network and Internet status.

### Smart Hub

### Smart Hub → Open Smart Hub

With Smart Hub, you can surf the web, download apps. In addition, you can use photo, video, and music files stored on external storage devices.

- Some Smart Hub services are paid services. To purchase such a service, the service provider account or Samsung Apps TV account (Samsung account) is required.
- Make sure the TV is connected to the Internet. The TV must be connected to the Internet in order to use Smart Hub.
- Some features of Smart Hub require an Internet connection and may not be available depending on the service provider, language, or region.
- So To use Smart Hub, you must agree to the end user agreement and privacy policy. Otherwise, you will not be able to access the features and services related to them. You can view the entire content of the Terms & Policy by navigating to Smart Hub → Terms & Policy. If you don't wish to use Smart Hub anymore, you can withdraw the agreement.
- Smart Hub service outages can be caused by disruptions in your Internet service.

## **Testing Smart Hub connections**

Support → Self Diagnosis → Smart Hub Connection Test

 $\circledast$  Availability depends on the specific model and area.

If Smart Hub is not functioning, navigate to Support  $\rightarrow$  Self Diagnosis  $\rightarrow$  Smart Hub Connection Test.

Diagnose the problem by checking the internet connection, your ISP, the Samsung server and the Samsung Apps panels.

After completing the test, if Smart Hub continues to have problems, contact your Internet Service Provider or a Samsung Contact Centre.

## **Opening the Home Screen**

Press 🕴 while watching TV to open the Home Screen.

On the Home Screen, search through favourites apps, channels or sources and access previously run or frequently used functions.

### Setting your favourite item

- 1. Press 🗘 while watching TV to open the Home Screen, and move to a desired item.
- 2. Press and hold the Enter button. The Options menu appears.
- In the Options menu, select Add to Favourites to add the selected item to the favourite list, which will move top of the list.
  - To delete a favourite item, select it and press and hold the Enter button to display the context menu. Then, select Remove from Favourites.

### **Deleting browsing history**

- 1. Press 🗳 while watching TV to open the Home Screen, and select Clear All. You will be asked to confirm your selection.
- 2. Select Yes on the screen. Your browsing history is deleted completely.

Nowever, the Favourites list items will not be deleted.

Sourcan also delete your browsing history by selecting Clear All in the Smart Hub → Home Screen Settings menu.

## Moving to the Panel Screen

Press the 🕅 button to open the Home Screen, and select the Panel icon. On the Panel screen for each service panel, the following are available:

Subscription with the specific model and local region.

• 🕒 SAMSUNG APPS

You can enjoy variety of free and paid news, sports, weather, and gaming apps on the TV as you would on a smart phone or tablet.

• 🕲 On TV

You can view the current programmes on TV at a glance and view the Programme Recommendations by Channel and Programme Recommendations by Time from the programmes that will be broadcasted.

## **Using the Smart Hub Tutorial**

### Support $\rightarrow$ Smart Hub Tutorial

From the Support menu, select Smart Hub Tutorial. This will familiarise yourself with the basics of Smart Hub and panels.

## **Resetting Smart Hub**

### Smart Hub → Reset Smart Hub

Reset all saved information relating to Samsung accounts and linked service accounts, as well as Smart Hub service agreements and applications.

### Using Smart Hub with Samsung Account

| Samsung Account                      |
|--------------------------------------|
| Log In                               |
| Edit profile                         |
| Link Service Accounts                |
| Remove Accounts from TV              |
| Create Account                       |
| Terms and Conditions, Privacy Policy |
|                                      |
|                                      |

S Actual menu screen may differ depending on the TV model.

## **Creating a Samsung Account**

### Smart Hub → Samsung Account

Some Smart Hub services are paid services. To purchase such a service, the service provider account or Samsung Apps TV account (Samsung account) is required.

You can create a Samsung Account using your email address.

- Solution Solution
- Alternatively, you can create a Samsung Account at http://content.samsung.com. You can use one ID for both the TV and the website.

### Creating a Samsung Account using Sign Up Samsung Account Menu

- 1. Navigate to Smart Hub  $\rightarrow$  Samsung Account  $\rightarrow$  Create Account and select Create a Samsung account.
- 2. Agree to use a Samsung Account and select Next.
- 3. Create a Samsung Account according to the instructions on the Create Account screen. Once a Samsung Account is created, you will be automatically logged in to Smart Hub.

### Creating a Samsung Account using a Facebook Account

A Facebook user can easily obtain necessary information from Facebook and create a Samsung Account.

- 1. Navigate to Smart Hub  $\rightarrow$  Samsung Account and select Log In.
- 2. Select (+) and select the Create with Facebook.
- 3. Enter your Facebook ID and password and select Sign In.
- 4. Agree to use a Samsung Account and select Next.
- 5. Create a Samsung Account according to the instructions on the Create Account screen. Once a Samsung Account is created, you will be automatically signed in.

Not set the set of the set of the

## Signing into Samsung Account

Smart Hub  $\rightarrow$  Samsung Account  $\rightarrow$  Log In

### Logging into and Saving a Samsung Account

If you haven't logged into your Samsung Account on the TV, you must save your Samsung Account on the TV.

- 1. Navigate to Smart Hub  $\rightarrow$  Samsung Account and select Log In.
- 2. Select  $\oplus$  and select Sign In.
- 3. Enter your ID and password and then select Sign In.

Scheck the Sign me in automatically option if you wish to log into Smart Hub automatically.

🦠 If you forgot your password, select Reset password to receive password reset instructions via email.

- 4. Select an image to be used as the profile picture. The Samsung Account has been saved on the TV.
- 5. Select Done to log into your Samsung Account.

### Easily Logging Into Your Samsung Account Saved on the TV

- 1. Navigate to Smart Hub  $\rightarrow$  Samsung Account and select Log In.
- 2. Choose your Samsung Account and select Sign In.
- 3. Using the login method configured for the selected Samsung Account, log into your Samsung Account.

## Linking My Samsung and App Accounts

### Smart Hub $\rightarrow$ Samsung Account $\rightarrow$ Link Service Accounts

Linking your Samsung Account to accounts of apps installed on the TV lets you automatically log into your linked app accounts when you log into your Samsung Account. For example, you can download the Facebook app and link your Facebook account to your Samsung Account. In this case, logging into your Samsung Account then automatically logs you into your Facebook account as well.

No use Link Service Accounts, you must first log into your Samsung Account.

### Linking an App Account

- 1. Navigate to Smart Hub → Samsung Account and select Link Service Accounts. A list of apps that can be linked to your Samsung Account is shown.
- 2. Select an app from the list. The Link to other accounts window appears on the screen.
- 3. Enter the current ID and password of the app to log in. When the login is complete, the app account is linked to the Samsung Account.

### **Disconnecting a Linked Account**

- 1. Navigate to Smart Hub → Samsung Account, select Link Service Accounts. Select an app to unlink.
- 2. A confirmation dialog box appears. Select Yes to unlink the app.

## **Changing and Adding Information to Samsung Account**

### Smart Hub $\rightarrow$ Samsung Account

Using the Samsung Account menu, you can manage your Samsung Account.

No change the account information, you must be logged into your Samsung Account.

- 1. Navigate to Smart Hub → Samsung Account and select Edit profile.
- 2. Enter the password and then select Done. The edit profile screen appears.

The profile editing screen provides the following features.

Changing Profile Image

If you select Edit Profile Picture on the login screen, you can change the profile image.

Choosing a Samsung Account Login Method for TV

Select Sign-in Method on the login screen and choose a login method. You can determine how to log into the TV with the saved Samsung Account.

Setting Auto Login

Check the Sign me in automatically option if you wish to log into Smart Hub automatically.

• Entering Basic User Information

You can enter your given name, surname, and date of birth.

Receiving e-mail about Samsung services

You can determine whether to receive e-mail about Samsung services. Containing the latest information.

## **Deleting All Samsung Accounts from the TV**

### Smart Hub $\rightarrow$ Samsung Account $\rightarrow$ Remove Accounts from TV

Navigate to Smart Hub  $\rightarrow$  Samsung Account and select Remove Accounts from TV. The account and password information saved on the TV is deleted, and the account information of any linked apps are also deleted.

No delete your account information, you must be signed in with your Samsung Account.

# SAMSUNG APPS RECOMMENDED WY APPS WebBrowser Most Popular What's New Categories

S Actual menu screen may differ depending on the TV model.

Not this service or some of functions of it may be not available in some countries or region.

Smart Hub offers a variety of free news, sports, weather, and gaming content you can install directly on your TV the same way as you would on a smartphone or tablet.

- Before you use SAMSUNG APPS, make sure the TV is connected to the Internet. Your TV must be connected to the Internet in order to use SAMSUNG APPS.
- Launching Smart Hub for the first time installs the default apps automatically. The default apps may differ depending on the region.

## **Using Pop-Up Menu Functions**

Move the focus to an app and press and hold the Enter button. You can use the following functions:

Move

Relocates the selected app.

Delete

Removes the selected app.

• Delete Multiple

Removes multiple apps at once.

• View Details

Move to the detailed information of the selected app.

Change view

You can change view mode sort by Custom view or Most Played.

Lock/Unlock

You can lock or unlock a selected app from the screen.

• Update apps

You can update the selected app.

## Installing an App

- Nhen the TV's internal memory is insufficient, you can install an app on a USB device.
- Only when the USB device is connected are the app icons installed on the USB viewable on the SAMSUNG APPS screen. You can use an app installed on a USB device only when the USB device is connected to the TV. If the USB device is disconnected while the app is running, the app is terminated.
- Solution The app installed on the USB device is not available on a different TV, or a PC.

### **Quick Installation**

- 1. On the SAMSUNG APPS screen, select Most Popular, What's New, or Categories.
  - The Most Popular and What's New show the most popular and newest Samsung Apps. To view the entire app list, select Categories. You can view all Samsung Apps classified by genre.
- 2. Move the focus to an app and press and hold the Enter button. A pop-up menu appears.
- 3. On the pop-up menu on the screen, select Download.
  - While an app is being installed, the progress bar appears at the bottom of the app icon so that you can easily figure out the installation progress.
- 4. The selected app is installed on the TV.

Solution State Apps on the SAMSUNG APPS screen.

### Installing an App from the Detailed App Information Screen

- 1. On the SAMSUNG APPS screen, select Most Popular, What's New, or Categories.
  - The Most Popular and What's New show the most popular and the newest Samsung apps. To view the entire app list, select Categories. You can view all Samsung Apps by category.
- 2. Select an app from the list. Detailed information about your selection appears on the screen.
- 3. Select Download on the detailed information screen to install the selected app on the TV.

Solution States States Sta

4. When the installation is complete, the Download button turns to Open.

Solution State of the Samsung APPS screen.

### Launching an App

Select an app on the SAMSUNG APPS screen to launch it.

The icons indicate the following:

• **I**: The app is installed on a USB device.

## **Default Apps**

## **Using Web Browser**

Web Browser is an Internet browsing app.

- Nuse a keyboard and mouse for a more convenient web browsing experience.
- S The browsing screen may differ from that on a PC.

### **Browsing Methods**

Web Browser provides two browsing methods: Pointer Browsing and Link Browsing. Pointer Browsing enables you to move the pointer for selection while Link Browsing allows using the direction arrows to move the focus.

The default browsing method of Web Browser is Pointer Browsing. To enable Link Browsing, select the Link Browsing icon.

### Command and Status Bar at a Glance

Open the Web Browser to display the command and status bar at the top of the screen. The following items are available:

• 🗲 Back

Move to the previous page.

• **→** Forward

Move to the next page.

Bookmarks & History

Move to the Bookmarks & History screen. On this screen, add the current page to Bookmarks, or move, edit, or delete a bookmarked page. Easily access visited pages by navigating the History screen.

• Home Page

Move to the main screen.

Address Bar

Check the address of the current page, or enter a web page address to move to the page.

• Refresh / 🔀 Stop

Reload the current page or stop reloading the current page.

Add to Bookmark

Add the current page to Bookmarks.

Search

Make a keyword search using the user-specified search engine.

To change the search engine, select the icon and then select a search engine in the Set Search Engine menu.

• 🔍 100% Zoom

Zoom in or out of the current web page.

Link Browsing / N Pointer Browsing

Select one from two browsing methods supported by Web Browser.

• Settings

Configure the Web Browser settings.

• X Close

Exit Web Browser.

New Tab

Open a new tab.

### Browsing Preferences

Select the 🔯 item on the screen. Configure the browsing settings to your needs or convenience.

Nome items may not be available depending on the web page. Unavailable items are grayed out.

• Enable Grabbing / Disable Grabbing

Press Enter and then the arrow keys on your remote to enable Grabbing. Press Enter again to disable Grabbing after you have moved the items on screen to the position you want.

- Approved Sites
  - To prevent children from accessing inappropriate web pages, limit access to pre-registered web pages.
- You will be asked to enter a password when selecting Approved Sites. Enter the password. The default password is 0000.

Approved Sites feature: Enable/disable the Approved Sites feature.

Reset password for Approved Sites: Change the password.

Add current site: Add the current web page to Approved Sites.

Manage Approved Sites: Enter the address of the web page that you want to add to Approved Sites, or select one from the list and delete it.

S Enabling the Approved Sites feature with no web page listed will restrict access to any web page.

• Private browsing on / Private browsing off

Enable/disable the Private Browsing feature. Enabling Private Browsing will not save the browsing history.

- Note: When enabling Private Browsing, the 🕢 icon appears at the start of the address bar.
- Set Search Engine

Set the default search engine from the list.

• Web Browser Settings

Configure the Web Browser Settings, such as browsing behaviors or security.

Set as homepage: Select a web page and set it as the homepage.

Pop-up Block: Block or unblock pop-up windows.

Page Block: Block or unblock pages such as commercial pages. Manage a list of pages to block by entering the address of a web page.

General: Delete browsing history or Internet usage information, or reset Web Browser. Set Security Mode to On to restrict access by malicious codes or phishing sites.

Encoding: Set the Auto select to On, or select an encoding method from the list.

Pointer: Adjust the pointer speed in Pointer Browsing mode, or change the link access method.

Browser Information: Check the current version of Web Browser.

• Help

This will familiarise yourself with the basics of Web Browser.

## Rearranging Apps on the SAMSUNG APPS Screen

- 1. On the SAMSUNG APPS screen, move to the app you wish to change the order.
- 2. Press and hold the Enter button. A pop-up menu appears.
- 3. On the pop-up menu, select Move.
- 4. Move an app to a desired location and select the app again.

## Removing an App from the TV

Note that if an app is removed, the data related to the app is also deleted.

### Removing an App

- 1. On the SAMSUNG APPS screen, move to the app you wish to remove.
- 2. Press and hold the Enter button. A pop-up menu appears.
- 3. On the pop-up menu on the screen, select Delete. A removal confirmation window appears. Select Yes. The selected app is removed.

### **Removing Multiple Apps**

- 1. On the SAMSUNG APPS screen, move to the app you wish to remove.
- 2. Press and hold the Enter button. A pop-up menu appears.
- 3. On the pop-up menu on the screen, select Delete Multiple. A check box appears on the app icons.
- Select all the apps you wish to remove and then select <u>Delete</u>. A removal confirmation window appears. Select Yes. Selected apps are removed.

## **Rating/Reviewing an App**

On the detailed app information screen, you can rate the app or send a review to the app developer.

To rate or review an app, you must log into your Samsung Account. You can only rate or review with a TV purchasing apps and games.

## **Updating an App**

- 1. On the SAMSUNG APPS screen, move to the app you wish to update.
- 2. Press and hold the Enter button. A pop-up menu appears.
- 3. On the pop-up menu on the screen, select Update apps. A pop-up window appears.
- 4. Select all the apps you wish to update and then select Update. All the selected apps are updated to the latest versions.

### Setting Auto App Update

Smart Hub  $\rightarrow$  Apps Settings

To update apps automatically, navigate to Smart Hub  $\rightarrow$  Apps Settings and set Auto update to On. The apps installed on the TV are automatically updated as updates become available.

## **SAMSUNG APPS Features**

### Smart Hub → Apps Settings

You can configure the features related to the apps installed on your TV.

### **Setting Push Notification**

Push notification function enables apps installed on the TV to send alerts and messages to the user.

- 1. Navigate to Smart Hub  $\rightarrow$  Apps Settings  $\rightarrow$  Push Notification Settings and set the Push Notification to On.
- Set the Push Notification setting of apps you wish to receive push notifications from to On. Push notification function of the selected apps is activated.

Notification app list only shows installed apps that support Push Notification Settings.

### Using an App while Watching TV

If an app linked to a channel is installed on the TV, you can view programme information and use related services offered by the app while watching TV.

Navigate to Smart Hub  $\rightarrow$  Apps Settings and set Channel-Bound Apps to On.

Solution This feature is only available with apps supporting Channel-Bound Apps installed on the TV.

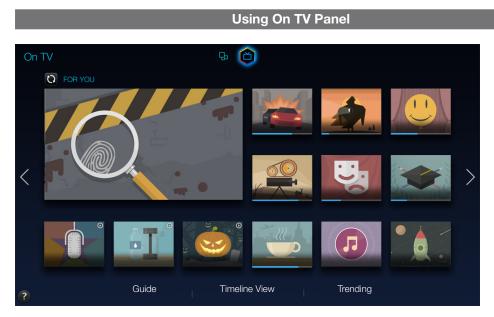

S Actual menu screen may differ depending on the TV model.

Not this service or some of functions of it may be not available in some countries or region.

Nailability of recommended content depends on the specific model and area.

Smart Hub's On TV panel lets you view programme lists for recommended channels while watching TV. You can then switch to a programme in the recommendation list or set up Schedule Viewing for an upcoming programme.

- Before you use On TV, check if the TV is connected to the Internet. The TV must be connected to the Internet in order to use On TV.
- The channels or programmes recommended by On TV may differ from the actual ones depending on the broadcast information provider.

Select a desired programme from the recommendation list. You can watch the selected programme immediately if it is currently on air or move to the detailed programme information screen if it hasn't aired yet.

- Note: Select 🖸 from the screen to change the recommended content list.
- For a programme being broadcasted, a progress bar appears. For an upcoming programme, the remaining time to broadcast appears.

Move to the navigation bar at the bottom of the screen to access the following options:

### • Viewing the Programme Schedule of Digital Channels

Select Guide at the bottom of the screen to view the programme schedule of each digital channel at a glance. You can check the programme schedule and even set up a Schedule Viewing.

🦠 The Guide provides information only about digital channels. Analogue channels are not supported.

### • Programme Recommendations by Time

Select Timeline View at the bottom of the screen to view programme recommendations for different times of the day.

### Popular Videos

Select Trending at the bottom of the screen to view the most trendy or popular content.

## **Using Pop-Up Menu Functions**

Move the focus to a desired programme and press and hold the Enter button. The following options are available:

Nailable functions may differ depending on the selected programme.

Viewing Detailed Information

You can move to the detail information screen about the selected programme.

Reserving

You can set up a Schedule Viewing for the programme.

## **Viewing Detailed Programme Information**

- 1. Move the focus to a desired programme and press and hold the Enter button. The Options menu appears.
- 2. From the Options menu on the screen, select View details. The detailed information about the selected programme screen appears.

You can find more information about the selected programme in the detailed information screen and you can easily use the following functions:

### Moving to a Channel

Jump to the selected programme's channel.

• Reserving

Set up a Schedule Viewing for the programme.

Notice that the second second

### Viewing Related Content

View a list of content related to the programme. If you select an item from the list, the detailed screen of the selected item appears.

Rate

You can rate the programme.

## **Configuring On TV Settings**

Nailability depends on the specific model and area.

### Smart Hub $\rightarrow$ On TV Settings

You can set up the signal reception method, cable company, and other broadcast viewing environment settings for On TV.

Navigate to Smart Hub  $\rightarrow$  On TV Settings, select Set Up Service Provider settings and set up the broadcast viewing environment settings according to the onscreen instructions.

### **Receiving Automatic Notifications**

You can configure the TV to display a notification when a frequently watched programme is broadcast.

Navigate to Smart Hub  $\rightarrow$  On TV Settings and set Automatic Notifications to On.

### **Changing Recommendation Type**

You can choose between personally preferred programmes and programmes preferred by the general public as the type of recommendations you wish to receive.

Navigate to Smart Hub  $\rightarrow$  On TV Settings, select Recommendation Type and set it to a desired type.

### Removing Adult Content from the Recommended List

You can configure this setting so that recommended programmes that are rated for adults are blocked automatically.

Navigate to Smart Hub  $\rightarrow$  On TV Settings and set Block Adult Content to On.

### Playing Photos, Videos, and Music (MULTIMEDIA)

- You cannot play media content if the content or the storage device are not supported by the TV. For more information, refer to "Photo, Video, and Music File Limitations".
- Backup important files before connecting a USB device. Samsung shall not be held responsible for damaged or lost files.

## Playing Media Content from a USB Device

- 1. To use multimedia function, press the KEYPAD button, and then select Media Play. The USB devices connected to the TV are listed.
- 2. Select the device you wish to access. Folders and files of the selected USB device are listed.
- 3. Select the media content you wish to play. This plays the selected content.

Alternatively, move to the media content to play and press the > button to play the content.

- If you connect a USB device to the TV while watching the TV, a pop-up window appears on the screen so that you can easily navigate the folders and files of the USB device.
- Alternatively, if you select a USB device on the Source screen, a pop-up window appears on the screen so that you can easily navigate the folders and files of the USB device.

### Safely Removing a USB Device

- 1. Press the SOURCE button. The Source screen appears.
- 2. Navigate the USB device you wish to remove, and press and hold the Enter button. An options window appears.
- 3. Select Disconnect USB Device from the list.

## Playing Multimedia Content Saved in a Computer/Mobile Device

### Allowing Connection with a Computer/Mobile Device

To play multimedia content in a computer or mobile device on the TV, you need to allow the connection with the computer on the TV.

- You can connect to a computer or mobile device on any DLNA DMC device. DLNA DMC function enables users to connect a mobile device to the TV, search for multimedia content and control play operations on the TV.
- 1. Navigate to Network → Multimedia Device Settings. Devices connected to the TV are listed.
- 2. Allow connection with the desired device you wish to connect to the TV. You can only play media files from devices that have been allowed to connect to the TV.
  - If a computer or mobile device requests the multimedia content play, the connection allowance confirmation window appears on the TV so that you can easily connect the computer or mobile device.

### When Connected through Home Network (DLNA)

- S To connect a computer through home network (DLNA).
- Not connect a mobile device through home network (DLNA).
- 🗞 You may experience compatibility issues when attempting to play media files via a third-party DLNA server.
- Solution However, the content shared by a computer of a mobile device may not play depending on the encoding type and file format of the content. In addition, some functions may not be available.
- The multimedia content may not smoothly play depending on the network status. If this is the case, use a USB storage device.
- 1. Navigate to Network → Multimedia Device Settings. Devices connected to the TV are listed.
- 2. Select a device connected via the home network (DLNA). Folders and files shared by the selected device will be listed.
- 3. Select a media content you wish to play from the list. This plays the selected content.

S Alternatively, move to the media content and press ► to play.

### When Connected through Samsung Link

- Solution Samsung Link.
- S To connect a mobile device through Samsung Link.
- However, the content shared by a computer of a mobile device may not play depending on the encoding type and file format of the content. In addition, some functions may not be available.
- The multimedia content may not smoothly play depending on the network status. If this is the case, use a USB storage device.
- 1. Navigate to Smart Hub → Samsung Account menu and select Log In to sign in with your the Samsung Account.
- 2. Select Multimedia Device Settings from the Network menu. Devices connected to the TV are listed.
- 3. Select a device connected via Samsung Link. Folders and files shared by the selected device will be listed.
- 4. Select a media content you wish to play from the list. This plays the selected content.

S Alternatively, move to the media content and press ► to play.

## **Playing Photos**

You can play photos.

### Buttons and Functions Available while Viewing Photos

Press enter to access the following buttons. Pressing RETURN hides the playback buttons.

• Pause / Play

Start or stop the slide show. The slide show feature displays all the photos contained in the selected folder, one photo at a time.

• Previous / Next

View the previous/next photo in the queue.

• Settings

| Function                                                                                                    | Description                                                                                                    |  |
|----------------------------------------------------------------------------------------------------|----------------------------------------------------------------------------------------------------|--|
| Slideshow Settings         Speed: Set the slide show speed.           Effects: Apply transition effects to the slide show. |                                                                                                    |  |
| Rotate                                                                                                    | Rotate the photo.                                                                                                    |  |
| Zoom                                                                                                    | Zoom in by up to a factor of 4.                                                                                                    |  |
| Picture Mode                                                                                                    | Change Picture Mode.                                                                                                    |  |
| Background Music                                                                                                    | Listen to background music while viewing photos.<br>The music file must be located on the same device as the photo files.<br>A mini player appears on the screen when background music is played. Use the mini player to<br>pause the music or play a different music file. |  |
| Sound Mode                                                                                                    | Change Sound Mode.<br>This option is supported only when background music is playing.                                                                                                    |  |
| Select Speakers                                                                                                    | Choose speakers for the background music.                                                                                                    |  |
| Send                                                                                                    | This function is the same as the "Copy" function of a computer. Use this function to send the current photo to another storage device.<br>For information on storage devices supported by this feature, refer to "Storage Device File Transfers".                           |  |
| Information                                                                                                    | View detailed information about the current photo.                                                                                                    |  |

## **Playing Videos**

You can play Videos.

### Buttons and Functions Available while Watching Video

Press enter to access the following buttons. Pressing RETURN hides the playback buttons.

• Pause / Play

Pause or play the video.

When the video is paused, you can use the following functions. However, audio will not be heard while the video is paused.

- Step: Press II to scan the paused video one frame at a time.
- Slow Motion: Select the → button to play the video at reduced speed (1/8, 1/4, 1/2).
- Rewind / Fast Forward

Rewind or Fast Forward the video. Repeatedly select the button to make the rewind/fast forward speed faster by up to 3 times. To restore normal playback speed, select ►.

• Previous / Next

Select I< twice to play the previous video. Selecting I< once reloads the current video from the beginning.

To play the next video, select the >> button.

### • Settings

| Function        | Description                                                                                                    |
|-----------------|----------------------------------------------------------------------------------------------------|
| Select Scene    | Chapter Titles: Select and play another video in the same folder.<br>Time Bar: You can use the $\langle, \rangle$ buttons to scan through the video in 10 seconds intervals or enter a specific time value to jump to that point in the video.                                                                                                    |
| Subtitles       | Control the subtitle of the video.<br>Language: Turn the subtitles on or off.<br>Sync: When the video and the subtitles are not synchronised, you can adjust the synchronisation.<br>Reset Sync: Reset the subtitle synchronisation adjustment to 0.<br>Size: Choose the font size for the subtitles.<br>Encoding: If the subtitles are broken, you can change the encoding language. |
| Repeat          | Set the repeat mode. Repeat One repeats the current programme only. Repeat All repeats all programmes contained in the folder.                                                                                                    |
| Picture Size    | Change the picture size. However, the supported picture size is determined by the video content.                                                                                                    |
| Picture Mode    | Change the Picture Mode setting.                                                                                                    |
| Sound Mode      | Change the Sound Mode setting.                                                                                                    |
| Select Speakers | Choose a speaker to play the audio.                                                                                                    |
| Audio Language  | Choose a desired audio language. This option works only when the video supports multi-track sound.                                                                                                    |
| Information     | View detailed information about the video.                                                                                                    |

## **Playing Music**

You can play Music.

### Buttons and Functions Available while Playing Music

Press enter to access the following buttons. Pressing RETURN hides the playback buttons.

• Pause / Play

Pause or resume the music.

Rewind / Fast Forward

Rewind or fast forward the music. To restore normal playback speed, select >.

• Previous / Next

Select I< twice to play the previous music file. Selecting I< once reloads the current music file from the beginning.

To play the next music file, select the  $\triangleright$  button.

Repeat

Set the repeat mode. Repeat One repeats the current music file only. Repeat All repeats all music files contained in the folder.

• Shuffle

Play the music files in order or randomly.

Select Speakers

Choose a speaker to play the audio.

• Sound Mode

Change the Sound Mode setting.

## Functions on the Media Content List Screen

The media content screen for the selected storage device includes the following functions.

- Filter
  - Use this option to filter the list to see only the photo, video, or music files contained in the storage device.
- Options
- S This function is not available when Filter is set to All.

| Function        | Description                                                                                                    |
|-----------------|----------------------------------------------------------------------------------------------------|
| Slide Show      | Start the slide show.<br>This option is available for photo files.                                                                                                    |
| Play Selected   | Play only the selected content.                                                                                                    |
| Send            | This function is the same as the "Copy" function of a computer. Use this function to send the media content to another storage device.<br>For information on storage devices supported by this feature, refer to "Storage Device File Transfers". |
| Encoding        | If the media content's title is being displayed incorrectly, you can change the encoding method.<br>This function is available only for music files.                                                                                              |
| Rename Playlist | Rename your playlist.<br>This function is available only when the media content is music.                                                                                                    |
| Delete Playlist | Delete a playlist that you have created.<br>This function is available only for music files.                                                                                                    |
| Add to Playlist | Add a file to an existing playlist or create a new playlist.<br>This function is available only for music files.                                                                                                    |

### **Digital Broadcast Information at a Glance**

#### Broadcasting $\rightarrow$ Guide

The Guide provides an overview of each digital channel's programme lineup. You can check the programme schedules and set up a Schedule Viewing.

Press GUIDE to launch the guide.

Note the information in the Guide is for digital channels only. Analogue channels are not supported.

### Using the Guide

Move to the programme schedule and then press and hold the Enter button. The following options are available:

• Changing the Channel List

If you select Channel Filter, you can change the channels displayed in the channel lists.

• Navigating the Programme Schedule

Press to the ◀, ▶ button to navigate the programme schedule by 24 hours. You can only view the future programme schedule.

It is available for moving the page using the  $\land$ ,  $\checkmark$  button.

• Moving to the Schedule Manager

You can move to the Schedule Manager screen.

Adding Favourites

Click Edit Favourite Channels to add the selected programme to the Favourites.

• Viewing Detailed Information

View detailed information about the selected programme. The programme information may vary depending on the type of incoming signal and may not be available at all for certain programmes.

- Select a current programme on another channel and select View Details to Watch the programme.
- Select an upcoming programme and select View Details for Schedule Viewing.

## **Checking the Current Programme Info**

While watching TV, select INFO to view information about the current programme.

- S In order to view the programme info, you must first set the TV's clock. Set the Clock (System → Time → Clock).
- The programme information may vary depending on the type of incoming signal and may not be available at all for certain programmes.

In addition, select right button to view information about the next programme, and press enter, to set up a Schedule Viewing for the upcoming programme.

## **Change the Broadcast Signal**

Broadcasting → Aerial

Choose your preferred method of receiving digital broadcasts.

## **Digital Signal Info and Strength**

#### Support $\rightarrow$ Self Diagnosis $\rightarrow$ Signal Information

Select Support  $\rightarrow$  Self Diagnosis  $\rightarrow$  Signal Information. Displays the digital channel's signal information and strength.

If your TV is attached to a separate, over-the-air antenna, you can use the signal strength information to adjust the antenna for increased signal strength and improved HD channel reception.

Note: This is only available for digital channels.

### Setting Up a Schedule Viewing

Configure the TV to show a specific channel or programme at a specific time and date. The  $\bigcirc$  icon appears next to programmes that have been configured for a Schedule Viewing.

S To set up a Schedule Viewing, you must first set the TV's clock. Go to Clock (System → Time → Clock).

## Setting Up Schedule Viewing

### **Digital Channel Schedule Viewing**

You can set up Schedule Viewing for programmes on digital channels on the following screens:

The Guide Screen

Select an upcoming programme from the Guide to set up a Schedule Viewing for it.

• The Programme Info Screen

Select INFO to display information about the current programme. From the programme information screen, select right button to view information about the next programme, and press enter, to set up a <u>Schedule Viewing</u> for the upcoming programme.

#### Analogue Channel Schedule Viewing

#### Broadcasting → Schedule Manager

The Schedule Viewing function for programmes on analogue channels can be set up by specifying the time and date.

- 1. Select Broadcasting  $\rightarrow$  Schedule Manager.
- 2. Select Schedule from the Schedule Manager to bring up a pop-up menu. Select Schedule Viewing.
- 3. Specify the Aerial, Channel, Repeat, and Start Time options for the programme you want to watch and then select OK to finish.

## Managing the Schedule Viewing List

#### Broadcasting → Schedule Manager

You can change the settings of Schedule Viewing sessions or cancel scheduled sessions altogether.

### **Deleting Schedule Viewing Sessions**

You can delete Schedule Viewing sessions.

- **1.** Select Broadcasting  $\rightarrow$  Schedule Manager.
- 2. Select a session from the Schedule Manager. A pop-up window appears.
- 3. Select Delete. This cancels the selected viewing session.

### **Editing Schedule Viewing Sessions**

- 1. You can change the settings of Schedule Viewing sessions. Select Broadcasting  $\rightarrow$  Schedule Manager.
- 2. Select a session from the Schedule Manager. A pop-up window appears.
- 3. Select Edit and change the settings of the selected session.
- 4. Once finished, select OK. This applies the changes you made to the selected viewing session.

### Using the Channel List

#### Broadcasting → Channel List

Launch the Channel List while watching TV to change channels or to see what's on other channels.

Select a channel from the Channel List to jump to it right away. To quickly scroll through the list, use the channel up/ down buttons. This moves the focus one page at a time.

The Channel List screen contains the following icons:

- A : An analogue channel
- Value : A favourites channel
- 📄 : A locked channel
- Using Options

Press **<** button to select Options. The following options are available:

| Function        | Description                                                                                                    |
|-----------------|----------------------------------------------------------------------------------------------------|
| Aerial          | Choose between Terrestrial and Cable.                                                                                                    |
| Category        | If you select a Category, its channels appear in the list among the TV's channels.                                                                                                    |
| Sorting         | Sort the list by Channel Number or by Name (Digital channels only).                                                                                                    |
| Genre           | Sort the list to include channels of the selected genre only. However, Genre can only be used channels contain the genre information.<br>Check the network and make sure the TV is connected to the Internet. Your TV needs to be connected to the Internet in order to receive the channel's genre information. |
| Edit Favourites | Designate favourites channels.                                                                                                    |

#### • Changing to Favourites

Press > button to select Favourites 1 through Favourites 5. This shows the selected list's channels. However, a Favourites list can only be selected if it contains at least one favourites channel. If you haven't created a Favourites list yet, you need to create one first.

### Registering, Removing, and Editing Channels

#### Broadcasting $\rightarrow$ Edit Channel

Remove channels from the index of channel restore removed channels, and rename analogue channels. The Edit Channel screen icons indicate the following:

- A : An analogue channel
- 💛 : A favourites channel
- A locked channel

## **Registering and Removing Channels**

Broadcasting → Edit Channel

#### **Removing Registered Channels**

Remove registered channels from the index.

- 1. Select the channels you want to remove. Unselect channels by choosing them again. To select all the channels, select Options from the bottom of the screen and then select Select All from the list.
- 2. Once you have made your selection, select Delete from the bottom of the screen to remove the selected channels.

### **Editing Registered Channels**

#### Broadcasting → Edit Channel

Select Options at the bottom of the screen to access the following options. However, the available options may vary depending on the broadcast signal.

• Select All

Selects all channels displayed in the Edit Channel screen.

• Sorting

(Digital channels only)

Change the list ordered by Channel Name or Number.

• Aerial

Choose between Terrestrial and Cable.

Availability depends on the specific model and area.

• Category

If you select a Category, its channels appear in the list among the TV's channels.

• Edit Favourites

Organise favourites lists to find favourite channels and switch between channels more easily.

• Rename channel

Rename Analogue Channels. The new name can be up to 5 characters long.

• Channel Info

Check the information of the channel.

• Information

View detailed information about the current programme.

### **Enabling/ Disabling Password Protection on Channels**

#### Broadcasting → Edit Channel

You can lock channels you don't want your children to view.

S To enable password protection, set Channel Lock to On. First, navigate to Broadcasting → Channel Lock and set it to On.

## **Changing Numbers**

Change the number of the channels in edit channels List. Select channels from the Edit Channel screen and then select Change Number at the bottom of the screen.

## Locking/ Unlocking Channels

Select channels from the Edit Channel screen and then select Lock or Unlock at the bottom of the screen. When the password entry window appears, enter the password. This locks or unlocks the selected channels.

### **Edit Channel Number**

S Availability depends on the specific model and area.

Broadcasting → Edit Channel Number

Use this to change channel number. When channel number is changed, channel information is not updated automatically.

### **Creating a Personal Favourites List**

#### Broadcasting → Edit Favourites

You can designate frequently watched channels as favourites. Favourites channels are highlighted in the Edit Channel and Channel List screens with the V symbol. You can create up to 5 favourites channel lists.

## **Registering a Channel as Favourites**

Broadcasting  $\rightarrow$  Edit Favourites

### Registering the Current Channel as a Favourites

Add the current channel to a Favourites list.

- 1. Select TOOLS while watching TV to display a list of options. Select Edit Favourites from the list.
- 2. From the pop-up window, select all the Favourites lists you want to add the current channel to and then select OK.
- 3. This adds the current channel to the selected Favourites list(s). Select OK.

### **Registering Multiple Channels as Favourites**

It's possible to register multiple channels as favourites at the same time.

- 1. Select Broadcasting  $\rightarrow$  Edit Favourites.
- 2. Select Category from the bottom of the screen to change the channel list to the one containing that channels you want to register.
- 3. Select the channels from the list in the middle of the screen.
- 4. Select Change Fav. and then change the Favourites 1 to the Favourites 5 you want to use.
- 5. Select Add.

### **Viewing Favourites List Channels Only**

It's possible to flip through Favourites list channels using only the channel up/down buttons.

- N A Favourites list can only be selected if it contains at least one favourites channel.
- 1. Run Channel List. (Broadcasting  $\rightarrow$  Channel List).
- 2. Press > button to select Favourites 1 through Favourites 5.
- 3. Choose a channel from the selected Favourites list. This changes the channels and Channel List changes to the selected Favourites channel.

## **Editing a Favourites List**

#### Broadcasting → Edit Favourites

You can rename and edit Favourites lists.

### **Edit Favourites Features**

Select Options from the bottom of the Edit Favourites screen to access the following options:

Copy to Favourites

Copy channels from one favourites channels list to another.

Notice that the selected a channel registered to a Favourites list.

Rename Favourites

Rename an existing favourites channels list.

Notice that the selected a channel registered to a Favourites list.

• Sorting

Change the list ordered by Channel Name or Number. This function is not available on analogue channel.

• Aerial

Choose between Terrestrial and Cable.

National section with the specific model and area.

• Edit Channel

You can manage the channels saved on the TV.

• Information

View detailed information about the current programme.

### Removing Registered Channels from a Favourites List

Remove channels from a favourites channels list.

- 1. Select Change Fav. at the bottom of the screen and then change the Favourites list to the Favourites list you want to use.
- 2. Select the channels you want to remove from the selected Favourites list.
- 3. Select Delete.

### Rearranging a Favourites List

Rearrange the order of the channels in a Favourites Channels List.

- 1. Select Change Fav. at the bottom of the screen and then change the Favourites list to the Favourites list you want to use.
- 2. From the selected Favourites list, select the channels you want to rearrange.
- 3. Select Change order from the bottom of the screen and then rearrange the selected channels. Press enter to finish.

### **Renaming a Favourites List**

Rename an existing favourites channels list.

- 1. Select Change Fav. at the bottom of the screen and then change the Favourites list to the Favourites list you want to use.
- 2. Select Options. A list appears.
- 3. Select Rename Favourites from the list. A pop-up window appears. Rename the list in the pop-up window. The new name can be up to 20 characters long.

### Copying a Favourites List to a Different Favourites List

Copy channels from one favourites channels list to another.

- 1. Select Change Fav. and then change the Favourites list on the side of the screen to the Favourites list you want to use.
- 2. From the Favourites list displayed on the side of the screen, select all the channels you want to copy.
- 3. Select Options. A list appears.
- 4. Select Copy to Favourites from the list. A pop-up window appears.
- 5. From the pop-up window that appears on the screen, select the Favourites lists you want to copy the selected channels to. This copies the selected channels to the selected Favourites lists.

Sopy to Favourites is only available when there are channels in the Favourites list.

### Adding Realism to Sports

S Availability depends on the specific model and area.

System  $\rightarrow$  Football Mode

Football Mode enables optimal picture and sound settings for sports events, making them appear and sound as if you were actually there.

Source Whether Football Mode or Soccer Mode is displayed depends on the area.

## **Enabling Football Mode**

System  $\rightarrow$  Football Mode  $\rightarrow$  Football Mode

Select System  $\rightarrow$  Football Mode and then set Football Mode to On. Picture and sound settings of the TV are automatically optimised for sports events.

- Enabling Football Mode changes the Picture Mode to Stadium and the Sound Mode to Stadium, and disables some Picture and Sound menus.
- Press ③ while watching TV to activate/deactivate Football Mode. If ③ is not available, then use TOOLS to activate/deactivate Football Mode.

### **Functions Available in Football Mode**

Press enter. The following buttons will appear.

• Zoom

You can pause the current video and zoom in on one of 9 different sections of the screen. Pan the zoomed-in image using  $\land$ ,  $\checkmark$ ,  $\lt$ ,  $\flat$  buttons.

 $\circledast$  You cannot use this function when  $\ensuremath{\mathsf{PIP}}$  is active.

• Information

Displays detailed information about the current programme.

### **TV-Viewing Support Features**

### **Showing Subtitles**

#### System $\rightarrow$ Accessibility $\rightarrow$ Subtitle

Show subtitles. Subtitles will be displayed when watching a broadcast that supports subtitles. Switches subtitles On or Off.

NDVD subtitles are only available if the DVD player is connected to an external input connector.

• Subtitle Mode

Set the subtitle mode.

• Subtitle Language

Set the subtitle language.

The TV cannot control or modify DVD or Blu-ray subtitles. To control DVD or Blu-ray subtitles, use the subtitle feature of the DVD or Blu-ray player and the player's remote control.

## **Subtitle Options**

#### System $\rightarrow$ Accessibility $\rightarrow$ Subtitle

Select a subtitle mode. The list of modes may vary depending on the broadcast.

• Primary Subtitle

Set the primary subtitle language.

• Secondary Subtitle

Set the secondary subtitle language.

## **Changing Teletext Language**

Broadcasting  $\rightarrow$  Channel Settings  $\rightarrow$  Teletext Language

Nailability depends on the specific model and area.

Use this to set the teletext language.

• Primary Teletext

Set the primary teletext language.

• Secondary Teletext

Set the secondary teletext language.

## **Digital Text**

This function is only available in UK.

Broadcasting  $\rightarrow$  Channel Settings  $\rightarrow$  Digital Text

S Availability depends on the specific model and area.

If the programme broadcasts with digital text, this feature is enabled.

MHEG (Multimedia and Hypermedia Information Coding Experts Group) An International standard for data encoding systems used in multimedia and hypermedia. This is at a higher level than the MPEG system which includes data-linking hypermedia such as still images, character service, animation, graphic and video files as well as multimedia data. MHEG is user runtime interaction technology and is being applied to various fields including VOD (Video-On-Demand), ITV (Interactive TV), EC (Electronic Commerce), tele education, teleconferencing, digital libraries and network games.

## **PIP Broadcast Viewing**

#### $\mathsf{Picture} \to \mathsf{PIP}$

Use the PIP (Picture-In-Picture) function to watch TV in a small window while also watching images from an external source such as a DVD player, a Blu-ray player, or a computer in the background.

Select Picture  $\rightarrow$  PIP to display the PIP settings window. This settings window contains the following options:

• PIP

Activates/deactivates PIP.

• Aerial

Select the PIP sub-picture broadcast signal.

• Channel

Select the PIP sub-picture channel.

• Size

Select the PIP sub-picture size.

• Position

Select the PIP sub-picture position.

• Sound Select

Select the audio source.

## **Scanning for Available Channels**

Nailability depends on the specific model and area.

#### Broadcasting $\rightarrow$ Auto Tuning

Automatically scans and indexes all channels received through the TV's antenna input connector.

🗞 If there are saved channels, this feature deletes the existing list and then saves the newly scanned channels.

If the TV is connected to a cable box or satellite receiver, you do not need to do this.

- **1.** Select Broadcasting  $\rightarrow$  Auto Tuning.
- 2. Select Start when prompted. This initiates the Auto Programme function. The process can take up to 30 minutes to complete.
- Auto Tuning

Scans for channels automatically and stores them in the TV's memory.

• Cable Search Option (when the aerial was set to Cable)

Availability depends on the specific model and area.

Sets additional search options such as the frequency and symbol rate for a cable network search.

• Standby Auto Tuning

Availability depends on the specific model and area.

Auto-tune channels while your TV is in standby mode.

• Wake-up Timer

🔊 Availability depends on the specific model and area.

Schedule timer to turn the TV on and scan channels automatically.

## **Selecting the Broadcast Audio Options**

Broadcasting  $\rightarrow$  Audio Options

Audio Language
(Digital channels only)
Change the default value for audio languages.
Primary Audio: Set the primary audio language.
Secondary Audio: Set the secondary audio language.
Ne available language may differ depending on the broadcast.

Audio Format

(Digital channels only)

Change a desired audio format. The supported audio format may vary depending on the broadcast programme.

## **Audio Description**

System  $\rightarrow$  Accessibility  $\rightarrow$  Audio Description

(Digital channels only)

This function handles the Audio Stream for the AD (Audio Description) which is sent along with the Main audio from the broadcaster.

S Audio Description: Turn the audio description function on or off.

Nolume: Adjust the audio description volume.

### **Using the Channel Settings**

Broadcasting → Channel Settings

## **Country (Area)**

Broadcasting  $\rightarrow$  Channel Settings  $\rightarrow$  Country (Area)

Select your country so that the TV can correctly auto-tune the broadcasting channels. This depends on the country or region.

When the PIN input screen appears, enter your 4 digit PIN number.

• Digital Channel

Change the country for digital channels.

Analogue Channel

Change the country for analogue channels.

## **Manual Tuning**

Broadcasting  $\rightarrow$  Channel Settings  $\rightarrow$  Manual Tuning

Scans for a channel manually and stores in the TV.

If a channel is locked using the Channel Lock function, the PIN input window appears.

This function depends on the country and region.

### When Aerial Source is set to Terrestrial or Cable

Digital Channel Tuning

Scans for a digital channel.

1. Select the New.

Solution Selecting Aerial → Terrestrial: Channel, Frequency, Bandwidth

When selecting Aerial  $\rightarrow$  Cable: Frequency, Modulation, Symbol Rate

- 2. Select the Search. When scanning has finished, a channel is updated in the channel list.
- Analogue Channel Tuning

Scans for an analogue channel.

- 1. Select the New.
- 2. Set the Programme, Colour System, Sound System, Channel and Search.
- 3. Select the Store. When scanning has finished, a channel is updated in the channel list.

#### Channel mode

• P (programme mode)

When tuning is complete, the broadcasting stations in your area have been assigned to position numbers from P0 to P99. You can select a channel by entering the position number in this mode.

• C (aerial channel mode) / S (cable channel mode)

These two modes allow you to select a channel by entering the assigned number for each aerial broadcasting station or cable channel.

## Fine-Tuning the Screen

Broadcasting  $\rightarrow$  Channel Settings  $\rightarrow$  Fine Tune

Native states only.

Analogue pictures can become shaky and full of noise. If this happens, you can fine-tune the signal and/or reduce noise to clear up the picture.

- 1. Select Channel Settings  $\rightarrow$  Fine Tune. An adjustment bar appears on the screen.

## **Transfer Channel List**

#### Broadcasting $\rightarrow$ Channel Settings $\rightarrow$ Transfer Channel List

Imports or exports the channel map. When the PIN input screen appears, enter the PIN.

You should connect a USB storage device to use this function.

- Import from USB: Import channel list from USB.
- Export to USB: Export channel list to USB. This function is available when USB is connected.

## **Delete CAM Operator Profile**

 $\otimes$  Availability depends on the specific model and area.

Select the CAM operator to delete.

## **Common Interface**

Nailability depends on the specific model and area.

Broadcasting  $\rightarrow$  Common Interface

• Cl Menu

Enables the user to select from the CAM-provided menu. Select the CI menu based on the menu PC Card.

• CAM video transcoding

You can configure the setting to transcode the video codec from the CAM automatically. Turn it Off if you do not want to use it.

 $\circledast$  You must use a CAM that supports video codec transcoding.

• Application Info

View information about the CAM inserted into the CI slot and about the "CI or CI+ CARD" inserted into the CAM. You can install the CAM any time, with or without the TV turned on.

- 1. Purchase a CI CAM module at your nearest dealer or by phone.
- 2. Firmly insert the "CI or CI+ CARD" into the CAM in the direction of the arrow.
- 3. Insert the CAM with the "CI or CI+ CARD" into the common interface slot, in the direction of the arrow so that it aligns parallel with the slot.
- 4. Check if you can see a picture on a scrambled signal channel.

### Changing the Picture Mode and Adjusting the Picture Quality

## **Choosing the Right Picture Mode for the Viewing Environment**

#### Picture → Picture Mode

The following picture modes utilise different contrast and brightness settings to provide the best viewing experience for the environment.

🗞 When connected to a PC via an HDMI-to-DVI cable, only the Standard and Entertain modes can be chosen.

• Dynamic

If the ambient lighting is too bright and makes the screen blurry, use this mode to make the picture clearer.

• Standard

This is the default mode suitable for most environments.

Natural

This mode is useful for reducing eye strain.

S Availability depends on the specific model and area.

• Movie

Appropriate for darkened rooms, for watching movies, and when experiencing eye fatigue. Darkens the screen and reduces glare.

• Entertain

Sharpens images for a more dynamic viewing experience.

Note that the second second se

• Stadium

Setting Football Mode (System  $\rightarrow$  Football Mode) to On automatically configures Picture Mode to Stadium for a more realistic viewing experience.

Stadium cannot be selected by the user.

## Adjusting the Picture Quality for Each Picture Mode

Picture → Backlight, Contrast, Brightness, Sharpness, Colour or Tint (G/R)

Select one of the settings to display its slide bar. Change the adjustment value using  $\langle , \rangle$ . Change the item using  $\wedge$ ,  $\vee$ . Adjusted values are applied to the current source and picture mode.

The Colour and Tint (G/R) settings cannot be adjusted when the TV is connected to a computer via an HDMI to DVI cable.

Choose a Picture Mode and then adjust the settings.

• Backlight

Adjusts the brightness of individual pixels. Decreasing the brightness reduces power consumption.

• Contrast

Adjusts the screen contrast.

• Brightness

Adjusts the overall brightness.

• Sharpness

Sharpens or dulls the edges of objects.

Colour

Adjusts the overall colour saturation.

• Tint (G/R)

Adjusts the ratio of green to red. Increase the green value to saturate the greens and the red value to saturate the reds.

Adjusted values are saved by the TV for the current source and picture mode, and remain in effect each time the source and picture mode are selected. Consequently, the TV can have different picture settings for each external source.

#### Applying the Current Picture Settings to Other Input Sources

#### Picture → Apply Picture Mode

You can apply the picture quality setting that you configured for the TV to all external devices connected to the TV or to the current source only.

To apply the setting to all external devices connected to the TV, select All Sources. To apply the setting to the current input only, select Current Source.

## Fine-Tuning Each Picture Mode (Advanced Settings)

#### Picture $\rightarrow$ Advanced Settings

Select Picture  $\rightarrow$  Advanced Settings to fine-tune how images are displayed on the TV screen for each Picture Mode.

Advanced Settings is only available when the Picture Mode is set to Standard or Movie.

When the TV is connected to a computer via an HDMI-DVI cable, only White Balance and Gamma can be adjusted.

Choose a Picture Mode and then adjust the settings.

• Dynamic Contrast

Automatically adjusts the screen contrast. Use this option to achieve the optimal contrast setting.

• Black Tone

Adjusts the black colour depth.

• Flesh Tone

Darkens or lightens skin tones.

• RGB Only Mode

Adjusts the red, green, and blue levels individually.

Colour Space

Adjusts the range of colours that can be displayed on screen. Auto automatically adjusts the colour space depending on the input signal. Native applies a range that is wider than the input signal. Custom allows you to adjust the colour space manually.

So The availability of Custom depends on the specific model and area.

#### • White Balance

Adjusts the colour temperature of the picture to make white objects look white and the overall picture appear natural.

S Availability depends on the specific model and area.

2 Point: Adjust each of the 3 colour's luminosity with the offset menu and the brightness with the gain menu. To restore the default values, select Reset.

10 Point: Adjust the white balance by adjusting the brightness of each of the 10 sections of red, green, and blue colours of the input signal. To choose a section, select a desired section in Level field.

You can use the 10 Point function only when the Picture Mode is set to Movie. Some external devices may not support this.

Adjust each colour's luminosity with the offset menu and the brightness with the gain menu. To restore the default values, select Reset.

S Availability depends on the specific model and area.

R-Offset / G-Offset / B-Offset: Adjust each colour's (red, green, blue) darkness.

R-Gain / G-Gain / B-Gain: Adjust each colour's (red, green, blue) brightness.

• Gamma

Adjusts the primary colour intensity.

• Motion Lighting

Adjusts the brightness in response to on-screen movements to reduce power consumption.

Nailability depends on the specific model and area.

S This feature is only available when the Picture Mode is set to Standard.

Notice that the setting the Contrast, Brightness, and other picture quality settings deactivates the feature.

## Adjusting the Picture for Easier Viewing (Picture Options)

#### Picture $\rightarrow$ Picture Options

Select Picture  $\rightarrow$  Picture Options to make additional adjustments for an easier viewing experience.

Number of the TV is connected to a computer via an HDMI-DVI cable, only Colour Tone can be adjusted.

Choose a Picture Mode and then adjust the settings.

• Colour Tone

Adjusts the colour tone. The setting is applied on an individual Picture Mode basis. When a Picture Mode is changed, the corresponding setting will be applied automatically.

If the Picture Mode is set to Dynamic, you will only be able to choose Cool or Standard.

Digital Clean View

Reduces static and ghosting caused by a weak signal. Selecting Auto Visualisation displays the signal strength at the bottom the screen. Green indicates the best possible signal.

S Available for analogue channels only.

• MPEG Noise Filter

Reduces MPEG noise and improves video quality.

• HDMI Black Level

Some external devices connected to the TV via an HDMI cable can have issues, such as low black level, low contrast, and dull colours. Use HDMI Black Level to adjust the black level to compensate.

S This is only available when the Input Signal, connected to the TV via an HDMI connector, is set to RGB444.

#### • Film Mode

Optimises the picture quality for movies. Select this mode for watching movies.

- This feature is only available when watching TV or when the input signal is AV, Component (480i, 1080i), or HDMI (1080i).
- Motion Plus

Availability depends on the specific model and area.

Removes blurring and judder from scenes with rapid movement. If you select Custom, you can configure Blur Reduction and Judder Reduction manually and set LED Clear Motion on for a sharper LED image.

- The Info screen on your TV displays the resolution and frequency of the incoming signal (60Hz), but not the frequency the TV is generating for the image it is displaying by using Motion Plus function.
- If noise occurs on the screen, please set up the Motion Plus to Off. If Motion Plus is Custom, you can set up the Blur Reduction, Judder Reduction, LED Clear Motion and Reset manually.
- S If LED Clear Motion is On at 60Hz video signal, the screen may flicker.

Blur Reduction: Adjusts the blur reduction level from video sources.

Judder Reduction: Adjusts the judder reduction level from video sources when playing films.

LED Clear Motion: Removes drag from fast scenes with a lot of movement to provide a clear picture.

Reset: Reset the custom settings to the factory defaults.

- If you have Motion Plus on, and then bring up the INFO screen, the INFO screen displays the resolution and frequency of the incoming video signal (60Hz). This frequency is not the same as the frequency of the picture the TV is displaying when Motion Plus is on.
- LED Clear Motion

Availability depends on the specific model and area.

Removes drag from fast scenes with a lot of movement to provide a clear picture.

lf LED Clear Motion is On at 60Hz video signal, the screen may flicker.

### **Picture Support Functions**

## **PIP Broadcast Viewing**

#### Picture $\rightarrow$ PIP

Use the PIP ("Picture-In-Picture") function to watch TV in a small window while also watching content from a DVD player, Blu-ray player, computer, or a different external device in the background.

Select Picture  $\rightarrow$  PIP to display the PIP settings window. This settings window contains the following options:

• PIP

Activates/deactivates PIP.

• Aerial

Select the PIP sub-picture broadcast signal.

• Channel

Select the PIP sub-picture channel.

• Size

Select the PIP sub-picture size.

Position

Select the PIP sub-picture position.

• Sound Select

Select the audio source.

## **Changing the Picture Size and Position**

### Choosing the Right Screen Size

#### $\mathsf{Picture} \to \mathsf{Picture} \ \mathsf{Size} \to \mathsf{Picture} \ \mathsf{Size}$

Most TV programmes and videos are displayed in full screen, but some programmes and videos are larger or smaller. Change the screen size for such programmes and videos so that the picture fits the screen better.

- Supported screen sizes vary depending on the input signal. Refer to the "Picture Sizes and Input Signals" section for more information about supported screen sizes.
- Auto Wide

Automatically adjusts the picture size to the 16:9 aspect ratios.

• 16:9

Set the picture to the 16:9 wide-screen format.

• Wide Zoom

Magnifies the picture size more than 4:3. A magnified picture can be moved up and down.

• Zoom

Magnifies the 16:9 wide pictures vertically to fit the screen size. A magnified picture can be moved up and down.

Soom is not available when Picture Size set to Wide Zoom.

• 4:3

Sets the picture to basic 4:3 mode.

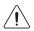

Do not leave the TV in 4:3 mode for an extended period. The dark borders displayed on the left and right / top and bottom of the screen may cause image retention. This phenomenon can appear on LED and PDP TVs. (Screen burn - this phenomenon can appear on PDP TVs.) This is not covered by the warranty.

• Screen Fit

Displays the full image without any cutoff.

• Smart View 1

Reduces a 16:9 picture by 50%.

• Smart View 2

Reduces a 16:9 picture by 25%.

### Adjusting the Screen Position

#### $\mathsf{Picture} \to \mathsf{Picture} \ \mathsf{Size} \to \mathsf{Zoom}/\mathsf{Position}$

Adjusts the screen position.

This option is only available with Picture Size set to Wide Zoom, Zoom, or Screen Fit. When the TV is tuned to a digital channel, the screen position cannot be adjusted if the Picture Size is set to Screen Fit.

- 1. To adjust the screen's position, select Picture  $\rightarrow$  Picture Size  $\rightarrow$  Zoom/Position. A pop-up window appears.
- 2. Select Zoom or Position again from the pop-up window.
- 3. Adjust the screen. Once done, select Zoom or Position and then Close. Select Reset to reset the screen position.

### Adjusting the 4:3 Screen Size

#### Picture $\rightarrow$ Picture Size $\rightarrow$ 4:3 Screen Size

Available only when picture size is set to Auto Wide. You can determine the desired picture size at the 4:3 WSS (Wide Screen Service) size or the original size. Each European country requires different picture size.

Not available in Component or HDMI mode.

## Listening to Audio Only with the Screen Turned Off (Picture Off)

#### $\mathsf{Picture} \to \mathsf{Picture} \; \mathsf{Off}$

Turns off the screen and plays audio through the speakers only. To turn the screen back on, press any button other than the TV and VOLUME buttons.

### **Resetting the Picture Mode Settings**

#### Picture → Reset Picture

Use this option to reset the current Picture Mode to its factory settings. This does not affect the settings of other Picture Modes.

### Changing the Sound Mode and Using Sound Effects

## **Choosing the Right Sound Mode for the Environment**

#### Sound $\rightarrow$ Sound Mode

Sound modes apply preset adjustments to the sound output, optimised for different viewing and listening circumstances.

Note that the sound modes cannot be used when you are listening to audio through external speakers.

• Standard

This is the normal sound mode.

• Music

This mode emphasises normal music instead of voice.

• Movie

This mode is calibrated to provide the best sound for movies.

• Clear Voice

This mode emphasises voice.

• Amplify

This mode increases the overall intensity of high-frequency sounds for a better listening experience. It is designed for hearing-impaired listeners.

• Stadium

Setting Football Mode (System  $\rightarrow$  Football Mode) to On automatically configures Sound Mode to Stadium for a more realistic viewing experience.

Stadium cannot be selected by the user.

## **Using Sound Effects**

#### Sound $\rightarrow$ Sound Effect

Use sound effects to alter how the TV projects sound.

#### **Restrictions:**

- Sound effects can only be used with the Sound Mode set to Standard.
- Sound effects cannot be used when you are listening to audio through external speakers.

Choose a Sound Effect and then adjust the settings.

• DTS TruSurround

Produces sound that will make you feel like you are sitting in a movie theatre or concert hall.

• DTS TruDialog

Increases voice intensity to make dialog clearer.

• Equaliser

Lets you adjust the speaker balance and make bandwidth adjustments. Select Reset to reset the settings.

### **Sound Support Functions**

## **Selecting Speakers**

#### Sound $\rightarrow$ Speaker Settings $\rightarrow$ TV Sound Output

This lets you choose which speakers the TV uses for audio output. To listen to the audio through the speakers of a connected receiver or home theatre only, select Receiver or Audio Out. To listen to audio through the TV's speakers and the speakers of a connected AV receiver or home theatre simultaneously, select TV Speaker. If this causes an echo effect, choose any speaker option other than TV Speaker to mute the TV speakers, or turn off the receiver or home theatre.

Using external speakers alone disables the volume button and the mute function. In addition, certain Sound options will also be disabled.

## Designating the TV's Installation Type

Sound  $\rightarrow$  Speaker Settings  $\rightarrow$  TV Speaker  $\rightarrow$  TV Installation Type

Specify the TV's installation type. Choose between Wall Mount and Stand to optimise the TV's sound automatically.

## **Enabling the Sound (Additional Settings)**

#### Sound $\rightarrow$ Additional Settings

Configure additional settings for optimum audio output.

• DTV Audio Level

(Digital channels only)

The TV cannot freely control the volume of the digital audio that it sends to the AV receiver. Use this to set the digital audio volume at a comfortable level.

S According to the type of broadcast signal, MPEG / HE-AAC can be adjusted between -10dB and 0dB.

So increase or decrease the volume, adjust between the range 0 and -10 respectively.

• Audio Format, Audio Delay

This Smart TV is SPDIF-enabled. The Sony Philips Digital Interface (SPDIF) provides digital audio output to speakers and various digital devices, including A/V Receivers and home theatres.

#### Audio Format

Selects the Digital Audio output (SPDIF) format. The available Digital Audio output (SPDIF) formats may vary depending on the input source.

#### Audio Delay

This setting helps correct timing mismatches between the audio and video tracks when you are watching TV and listening to audio through a digital audio device. Enabling the feature displays a slide bar that you can use to adjust the delay by up to 250ms.

Dolby Digital Comp

Some digital TV programmes provide 5.1-channel Dolby audio. This TV converts Dolby audio to stereo audio so that it can play the sound through the TV's speakers. There are two methods to choose from. RF is for better sound at lower volumes, and Line is for higher volumes.

• Auto Volume

When you change channels, video sources, or content, Auto Volume automatically adjusts the TV's volume level so that the volume level remains the same for all sources. For example, if you switch from a streaming video application to a Blu-ray player or a favourite TV channel, Auto Volume can modify the volume up to 12db to equalise the sound.

The Auto Volume function has two settings: Normal and Night. Normal applies a normal level of volume adjustment. Night applies a slightly lower volume level and is ideal for late-night TV viewing. If you want to use the volume control of a connected source device to control the sound, deactivate the Auto Volume function. When you use the Auto Volume function with a source device, the device's volume control may not function properly.

## **Resetting All Sound Settings**

#### Sound > Reset Sound

Use to reset all sound settings to the factory defaults.

### Setting the Time and Using the Timer

## **Setting the Current Time**

#### System $\rightarrow$ Time $\rightarrow$ Clock

Set the clock manually or automatically. Once the clock has been set, you can select the INFO button to check the current time.

Some set the set of the set of the set o

#### Setting the Clock using Digital Broadcast Info

#### System $\rightarrow$ Time $\rightarrow$ Clock $\rightarrow$ Clock Mode

Set Clock Mode to Auto. The TV automatically downloads the correct time from a digital channel. To enable this option, the TV's Antenna jack must be connected to either an antenna or a cable output and must be receiving digital broadcasts. The accuracy of the time information received may vary depending on the channel and signal. If your TV is connected to a set-top-box or satellite box using HDMI or Component connections, you must set the time manually.

S Availability depends on the specific model and area.

#### If the Clock is Wrong in Auto Mode...

#### $\mathsf{System} \to \mathsf{Time} \to \mathsf{Clock} \to \mathsf{Time} \; \mathsf{Offset}$

If the time set automatically is incorrect, you can offset the clock in 1-hour increments by as much as -/+ 12 hours. Select System  $\rightarrow$  Time  $\rightarrow$  Clock  $\rightarrow$  Time Offset and offset the clock to the correct time.

Time Offset adjusts the time through network connections and is only available if the Clock Mode is set to Auto and the TV is connected to the Internet though a local area network.

🗞 Time Offset will adjust the time if the TV fails to receive time information through normal digital broadcast signals.

### Setting the Clock Manually

Manually enter the time. Set Clock Mode to Manual and then select Clock Set to enter the current time and date.

Clock Set: Set the current Date and Time.

- Time Zone: Select your time zone.
- Solution State State
- DST: Switches the DST (Daylight Saving Time) function on or off.
- Solution State State
- GMT: Selects your time zone.
- Solution Section Section S

## **Using the Timers**

### Using the Sleep Timer

#### System $\rightarrow$ Time $\rightarrow$ Sleep Timer

This automatically shuts off the TV after a preconfigured period of time. Select System  $\rightarrow$  Time  $\rightarrow$  Sleep Timer. You can set the timer up to 180 minutes in 30-minute increments.

### Turning On the TV using On Timer

#### System $\rightarrow$ Time $\rightarrow$ On Timer

Set the On Timer so that the TV turns on automatically at a chosen time. Select System  $\rightarrow$  Time  $\rightarrow$  On Timer. The timer configuration window appears. Configure the following settings:

S The On Timer is only available if the Clock has been set.

• Setup

Specify the dates and the duration. Use Manual to specify the days of the week.

• Time

Set the time that the TV turns on automatically.

• Volume

Specify the volume when the TV turns on.

• Source

Select the signal source from the list. Specify the channel or source to be displayed when the TV turns on. To specify a USB device, a USB device must first be connected to the TV. To play media from an HDMI or Component source such as a DVD player or Blu-ray player, the device must already be turned on, and playing the media when the TV is turned on.

• Aerial

Set the Source to TV to select a broadcast signal.

• Channel

Set the Source to TV to select a channel.

• Music / Photo

Set the Source to USB to choose a USB folder that contains music or photo files. Selecting both music and image files plays the music files and displays the images at the same time.

#### **Restrictions:**

- This feature will not function properly if the selected USB device does not contain media files or a folder has not been specified.
- The slideshow will not start if there is only one image file on the USB device.
- Folders with long names cannot be selected.
- Always use different folder names for multiple USB devices.
- Use a USB memory stick or multi-card reader. The On Timer may not work with certain battery-powered USB devices, MP3 players, or PMPs because the TV may take too long to recognise the device.

### Turning Off the TV Using Off Timer

#### System $\rightarrow$ Time $\rightarrow$ Off Timer

Set the Off Timer to turn the TV off automatically at a specific time. Select System  $\rightarrow$  Time  $\rightarrow$  Off Timer. The timer configuration window appears. Configure the following settings:

S The Off Timer is only available if the Clock has been set.

• Setup

Specify the dates and the duration. Use Manual to specify the days of the week.

• Time

Set the time that the TV turns off automatically.

### Using the Screen Burn Protection and Energy Saving Features

## **Preventing Screen Burn**

#### System $\rightarrow$ Auto Protection Time

Still images can leave burned-in after-images on the screen if left for a long time. Use Screen Burn Protection to protect the screen. Select System  $\rightarrow$  Auto Protection Time and then choose a time setting from the list. If a still image is shown on the screen for longer than the time you selected, the TV will automatically activate Screen Burn Protection to prevent burned-in after- images that may damage the screen.

## **Using Energy Saving Features**

#### System $\rightarrow$ Eco Solution

Eco Solution adjusts the TV's brightness level and prevents overheating to reduce overall power consumption.

• Energy Saving

Select a brightness setting from the list to reduce the TV's power consumption.

No Signal Power Off

Select a time from the list. If no signal is received for the specified duration, the TV automatically cuts off the power to reduce power consumption.

• Auto Power Off

If the TV remains turned on for four hours without any user input, the TV will automatically turn off to prevent overheating.

### Updating the Software

#### Support → Software Update

Check your TV's software version and upgrade it if necessary.

If the TV is connected to the Internet, TV is set to update software automatically. If you don't want to update it automatically, set Auto update (Software Update  $\rightarrow$  Auto update) to Off.

## Updating Software over the Internet

Support  $\rightarrow$  Software Update  $\rightarrow$  Update now

Select Support  $\rightarrow$  Software Update  $\rightarrow$  Update now. An online upgrade downloads and installs the upgrade software directly from the Internet.

S This option requires an Internet connection.

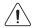

DO NOT turn off the TV's power until the upgrade is complete. The TV will turn off and on automatically after completing the software upgrade. All video and audio settings return to the default settings after a software upgrade.

## Updating Software using a USB connection

Support  $\rightarrow$  Software Update  $\rightarrow$  Update now

- 1. Visit Samsung's website on a computer and download the update package to a USB device.
  - Save the update package in the USB device's top-level folder. Otherwise, the TV will not be able to locate the update package.
- 2. Connect the USB device with the update package to the TV.
- Select Support → Software Update → Update now. The software is updated using the update package on the USB device.

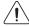

DO NOT turn off the TV's power until the upgrade is complete. The TV will turn off and on automatically after completing the software upgrade. All video and audio settings return to the default settings after a software upgrade.

## **Enabling Automatic Software Updates**

#### Support $\rightarrow$ Software Update $\rightarrow$ Auto update

If the TV is connected to the Internet, the Auto update option upgrades the TV's software while it is in Standby Mode. In Standby Mode, the TV appears to be turned off, but still has access to the Internet. This allows the TV to upgrade itself automatically while it is not in use.

S This option requires an Internet connection.

Because the TV's internal processes are operating, the screen may emit a faint glow, and this may continue for more than 1 hour until the software download is complete.

If you agree to the Smart Hub terms and conditions, Auto update will be set to On, If you don't want the TV's software updated automatically, set Auto update (Support  $\rightarrow$  Software Update  $\rightarrow$  Auto update) to Off.

- 1. Select Support  $\rightarrow$  Software Update  $\rightarrow$  Auto update.
- 2. Specify when you want the upgrade to take place. The TV will connect to the server at the specified time, download the update package, and upgrade its own software.

### Protecting the TV from Hacking and malicious code

#### System → Smart Security

When the TV is connected to the Internet, it is vulnerable to hacks and malicious code. Smart Security protects the TV and storage media connected to the TV from such threats.

Navigate to System → Smart Security and set Smart Security to On.

## Checking the TV and Connected Storage Media

#### System $\rightarrow$ Smart Security $\rightarrow$ Scan

Navigate to System  $\rightarrow$  Smart Security and select Scan. This scans the TV and connected media for the presence of malicious code. If no malicious code is detected, a notification window appears on the screen.

#### If malicious code is detected...

If malicious code was found, the results of the scan will appear on the screen. This result window displays all malicious code found, and provides options to either quarantine the code or allow them to continue.

- 1. Select all malicious code to quarantine or allow.
- 2. Select Block or Allow. This moves the selected malicious code to the Isolated List or Allowed List.
  - The Isolated List displays all blocked malicious code. You can also relocate codes from this list to the Allowed List.
  - The Allowed List displays all allowed malicious code. You can also relocate codes from this list to the Isolated List.

### Automatically Scanning when the TV is Powered On

System  $\rightarrow$  Smart Security  $\rightarrow$  Settings  $\rightarrow$  Auto Scan

Navigate to System  $\rightarrow$  Smart Security  $\rightarrow$  Settings and then set Auto Scan to On. This automatically scans the TV and connected storage media when the TV is powered on.

## Automatically Adding malicious code to the Blocked List

System  $\rightarrow$  Smart Security  $\rightarrow$  Settings  $\rightarrow$  Move to Isolated List automatically

Navigate to System  $\rightarrow$  Smart Security  $\rightarrow$  Settings and set Move to Isolated List automatically to On. Malicious code found during the scanning process is automatically added to the Blocked List.

### **Using Other Functions**

## **Enabling the High Contrast**

#### System $\rightarrow$ Accessibility $\rightarrow$ High Contrast

Navigate to System  $\rightarrow$  Accessibility and set the High Contrast option to On. This option changes major service screens to white text on black background or change the transparent TV menus to opaque so that text can be more easily read.

## Adjusting the Menu Transparency

System → Accessibility → Menu Transparency

Navigate to System → Accessibility and adjust the opacity level. Adjust the menu's transparency.

Solution States States Sta

## **Expanding the Smart Hub's Focus Area**

#### System $\rightarrow$ Accessibility $\rightarrow$ Enlarge

Navigate to System → Accessibility and set Enlarge to On. This zooms in the focused item when you use Smart Hub.

## Changing the Menu Language

#### System → Menu Language

Select System  $\rightarrow$  Menu Language and then choose a language from the list. Use this option to change the menu language.

## **Checking Notifications**

#### System → Notifications

Select Notifications from the System menu to view the list of event messages generated by the TV. Notifications appear on the screen when events such as an update release for an app or Samsung Account login/logout occurs.

Select Delete All to delete all notifications.

Select Service Notice to check the SMART TV service notifications in a web browser.

## Setting Up a Password

#### System → Change PIN

Set a PIN (Personal Identification Number) to lock channels, reset the TV, and change the TV settings.

- 1. Select System  $\rightarrow$  Change PIN. The PIN input window appears.
- 2. Enter a PIN. The default PIN is 0000.
- 3. Enter a new PIN and then enter it again to confirm it. The PIN change is complete.

🛸 If you forget the PIN code, press the buttons in the following sequence which resets the PIN to "0-0-0-0":

In Standby mode, press the following buttons on the remote to reset the PIN to 0000:  $a \rightarrow 2 \rightarrow 4 \rightarrow POWER$  (on).

## **Programme Rating Lock**

#### Broadcasting $\rightarrow$ Programme Rating Lock

Nailability depends on the specific model and area.

The Programme Rating Lock blocks programmes with ratings higher than those desired. This is useful for controlling what children watch on TV. This will not function for programmes originating from external sources, such as DVD players or USB files.

This PIN is required to watch a blocked programme.

The Programme Rating Lock is not available in HDMI or Component mode.

## **Enabling Game Mode**

#### System $\rightarrow$ General $\rightarrow$ Game Mode

Game Mode optimises the TV's settings for playing video games on a gaming console such as PlayStation™ or Xbox™.

#### **Requirements:**

- Game Mode cannot be used for normal TV viewing.
- Connect the gaming console before enabling Game Mode. Otherwise, the picture quality may suffer.
- The screen may shake a little.
- Enabling Game Mode automatically sets the Picture Mode to Standard and the Sound Mode to Movie.
- To use a different external device, first disconnect the game console and disable Game Mode.

## **Enjoying Rich Colours and Superior Picture Quality (BD Wise)**

S Availability depends on the specific model and area.

#### System $\rightarrow$ General $\rightarrow$ BD Wise

Connecting a Samsung DVD player, Blu-ray player, or home theatre system that supports BD Wise enables the richest colours and best possible picture quality. Enabling BD Wise automatically optimises the TV's resolution.

Notice is connected via an HDMI cable.

## Locking/ Unlocking the Panel Keys

System  $\rightarrow$  General  $\rightarrow$  Panel Lock

Use to lock and unlock the TV's panel buttons.

## Showing/ Hiding the Samsung Logo while Booting

#### System $\rightarrow$ General $\rightarrow$ Boot Logo

Use to enable or disable the Samsung logo display that appears when the TV starts up.

# Registering the TV as a DivX-Certified Device (Watching Paid DivX Movies)

#### System $\rightarrow$ DivX® Video On Demand

Viewing DivX® DRM-protected DivX movies on the TV first requires registration of the TV as a DivX-certified device.

- DRM ("Digital rights management") Digital Rights Management is a digital security measure designed to protect copyright.
- Nou can watch personally-created and free DivX content without registering the TV.
- So Visit the DivX website (http://www.divx.com) and log into your user account before registering the TV as a DivX-certified device. If you do not have an account, please create one.
- 1. Select System  $\rightarrow$  DivX® Video On Demand. A window with a registration code appears on the screen.
- 2. Visit the DivX website on a computer and click [Register Your Device] under [Support] from the top menu.
- 3. Enter the registration code shown on the TV's screen in the [Enter your registration code] field.
- 4. Enter the TV's name in the [Name your device] field and then select [NEXT].
- 5. Click [DOWNLOAD] and save the [device\_name.divx] file.
- 6. Transfer the [device\_name.divx] file from the computer onto a USB device and then plug the USB device into the TV.
- 7. Play the [device\_name.divx] file on the TV to register the TV as a DivX-certified device.

## **Restoring the TV to the Factory Settings**

#### $\mathsf{Support} \to \mathsf{Self} \ \mathsf{Diagnosis} \to \mathsf{Reset}$

This option restores all TV settings (excluding the Internet) to the factory defaults.

- 1. Select Support  $\rightarrow$  Self Diagnosis  $\rightarrow$  Reset. The Security PIN entry window appears on the screen.
- 2. Enter the Security PIN and then select Yes. All settings are then reset. The TV turns off and on again automatically, and then displays the Setup screen.

Normal that came with the TV.

## Turning the TV into a Display Model (for retail stores)

#### Support $\rightarrow$ Use Mode

Sor all other uses, select Home Use.

Store Demo should be used in retail environments only. With Store Demo, certain functions are disabled and the TV automatically resets itself after a certain amount of time.

### **Getting Support**

The TV has several built-in systems designed for user and TV system support.

## Support through Remote Management

#### Support → Remote Management

If you need assistance with your TV, you can use this feature to let Samsung Electronics diagnose your TV remotely. You will need to read and agree to the service agreement before using this feature. A Samsung Electronics technician will then diagnose, repair, and update your TV remotely.

S This option requires an Internet connection.

### What Does Remote Service Do?

Samsung Remote Support service offers you one-on-one support with a Samsung Technician who can remotely.

- Diagnose your TV
- Adjust the TV settings for you
- Perform a factory reset your TV
- Install recommended firmware updates

### How Does it Work?

Having a Samsung Tech remotely service your TV is easy.

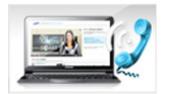

Call the Samsung Contact Centre and ask for remote support.

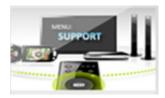

Open the menu on your TV and go to the Support section.

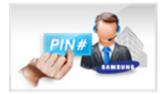

Select Remote Management, and then read and agree to the service agreements. When the PIN screen appears, provide the PIN number to the agent.

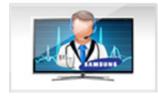

The agent accesses your TV.

## Finding the Information You Need for Service

#### Support $\rightarrow$ Contact Samsung

Use this option to find the support service website's address and contact number, your TV's model number, your TV's software version, the Smart Hub info, and other information you need to receive the service support.

Service Press A to view the open source licence.

### There is a problem with the screen

## **Testing the Picture**

#### Support $\rightarrow$ Self Diagnosis $\rightarrow$ Picture Test

Before you review the list of problems and solutions below, run the Picture Test to determine if the problem is caused by the TV. The Picture Test displays a high definition picture you can examine for flaws or faults. If the test picture does not appear or there is noise or distortion, the TV may have a problem. Contact Samsung's Call Centre for assistance. If the test picture is displayed properly, there may be a problem with an external device. Please check the connections. If the problem persists, check the signal strength or refer to the external device's user manual.

- If the test picture does not appear or there is noise or distortion, the TV may have a problem. Contact Samsung's Call Centre for assistance.
- If the test picture is displayed properly, there may be a problem with the external device. Please check the connections. If the problem persists, check the signal strength or refer to the external device's user manual.

| The Problem                                                      | Try this!                                                                                                    |  |
|------------------------------------------------------------------|----------------------------------------------------------------------------------------------------|--|
| Flickering and Dimming                                           | If your Samsung Television is flickering or dimming sporadically, you may need to disable some of the energy efficiency features. Disable Energy Saving (System $\rightarrow$ Eco Solution $\rightarrow$ Energy Saving).                                                                                                    |  |
| Component Connections/<br>Screen Colour                          | <ul> <li>If the colour on your Samsung television screen is not correct or the black and white colours are off, run Picture Test (Support → Self Diagnosis → Picture Test).</li> <li>If the test results indicate that the problem is not caused by the TV, do the following:</li> <li>Confirm that the TV's video input connectors are connected to the correct external device video output connectors.</li> <li>Check the other connections as well. If the TV is connected to an external device via a component cable, confirm that the Pb, Pr, and Y jacks are plugged into their proper connectors.</li> </ul> |  |
| Screen Brightness                                                | <ul> <li>If the colours on your Samsung TV are correct but just a little too dark or bright, try adjusting the following settings first.</li> <li>Go to the Picture menu and adjust the Contrast, Brightness, Sharpness, Colour, and Tint (G/R) settings.</li> </ul>                                                                                                    |  |
| Motion Plus/Blur                                                 | If you notice ghosting or blurring on the screen, use the Motion Plus option (Picture $\rightarrow$ Picture Options $\rightarrow$ Motion Plus) to resolve the issue.                                                                                                    |  |
| Unwanted Powering Off                                            | If your Samsung TV appears to turn off by itself, try disabling some of the TV's energy efficiency features. See if Sleep Timer (System $\rightarrow$ Time $\rightarrow$ Sleep Timer) has been enabled. The Sleep Timer automatically turns the TV off after a specified period of time. If the Sleep Timer has not been enabled, see if No Signal Power Off (System $\rightarrow$ Eco Solution $\rightarrow$ No Signal Power Off) or Auto Power Off (System $\rightarrow$ Eco Solution $\rightarrow$ Auto Power Off) has been enabled and disable them.                                                              |  |
| Problems Powering On                                             | When the TV is turned on, the remote control receiver flashes 5 times before the screen turns on. If you are having problems powering on your Samsung television, there are a number of things to check before calling the service department. Confirm that the TV's power cord is connected correctly at both ends and that the remote control is operating normally. Make sure that the antenna cable or cable TV cable is firmly connected. If you have a cable/satellite box confirm that it is plugged in and turned on.                                                                                         |  |
| Unable to find a Channel                                         | Launch Setup (System $\rightarrow$ Setup) or Auto Tuning (Broadcasting $\rightarrow$ Auto Tuning).<br>If your TV is not connected to a cable box or satellite box, run Setup (System $\rightarrow$ Setup) or Auto Tuning (Broadcasting $\rightarrow$ Auto Tuning).                                                                                                    |  |
| The TV image does not<br>look as good as it did in<br>the store. | <ul> <li>Store displays are all tuned to digital, HD (high definition) channels.</li> <li>If you have an analogue cable/set top box, upgrade to a digital set top box. Use HDMI or Component cables to deliver HD (high definition) picture quality.</li> <li>Many HD channels are upscaled from SD (Standard Definition) content. Look for a channel that is broadcasting true HD content.</li> <li>Terrestrial/Cable Aerial Connection: Try HD channels after running the Auto Tuning function.</li> <li>Adjust the cable/satellite box's video output resolution to 1080i or 720p.</li> </ul>                      |  |
| The picture is distorted.                                        | The compression of video content may cause picture distortions, especially in fast moving pictures from sports programmes and action movies.<br>A weak or bad quality signal can cause picture distortions. This is not an issue with the TV. Mobile phones used close to the TV (within 1 m) may cause noise in analogue and digital channels.                                                                                                    |  |
| The colour is wrong or missing.                                  | If you're using a Component connection, make sure that the Component cables are connected to the correct jacks. Incorrect or loose connections may cause colour problems or a blank screen.                                                                                                    |  |

| The Problem                                                                   | Try this!                                                                                                    |  |
|-------------------------------------------------------------------------------|----------------------------------------------------------------------------------------------------|--|
| The colour is poor or the picture is not bright enough.                       | Go to the Picture menu and then adjust the Picture Mode, Brightness, Sharpness, and Colour settings.<br>Try resetting the picture. (Picture → Reset Picture)                                                                              |  |
| There is a dotted line on the edge of the screen.                             | If the Picture Size has been set to Screen Fit, change the setting to 16:9.<br>Change the cable/satellite box resolution.                                                                                                    |  |
| The picture is black and white.                                               | If you are using AV composite input, connect the video cable (yellow) to the TV's green component jack.                                                                                                    |  |
| The colour is wrong or missing.                                               | If you are using a Component connection, make sure that the Component cables are connected to the correct jacks. Incorrect or loose connections may cause colour problems or a blank screen.                                              |  |
| When changing channels,<br>the picture freezes or is<br>distorted or delayed. | If the TV is connected to a cable box, try to reset the box. (Disconnect and then reconnect the AC cord and wait until the cable box reboots. It may take up to 20 minutes.) Set the output resolution of the cable box to 1080i or 720p. |  |

### I can't hear the sound clearly

## **Testing the Sound**

#### $\text{Support} \rightarrow \text{Self Diagnosis} \rightarrow \text{Sound Test}$

Before you review the list of problems and solutions below, make sure that the Speaker Select menu item is set to TV Speaker, and then listen to the speakers again. If the TV still does not play audio, run the Sound Test. The Sound Test uses a built-in melody to check for sound problems. If the TV does not play sound during the Sound Test, or the sound is distorted, there may be a problem with the TV. Contact Samsung's Call Centre for assistance. If the TV plays the Sound Test melody without distortion, there may be a problem with an external device. Please check the connections. If the problem persists, refer to the external device's user manual.

- Solution Speaker Settings → TV Sound Output is set to TV Speaker and then try again. If the problem persists, there may be a problem with the TV. Contact Samsung's Call Centre for assistance.
- If the melody is played, there may be a problem with the external device. Please check the connections. If the problem persists, refer to the external device's user manual.

| The Problem                                                        | Try this!                                                                                                    |  |
|--------------------------------------------------------------------|----------------------------------------------------------------------------------------------------|--|
| There is no sound or<br>the sound is too low at<br>maximum volume. | Check the volume control of the device (cable/satellite box, DVD, Blu-ray, etc.) connected to your TV.                                                                                                    |  |
| The picture is good but there is no sound.                         | <ul> <li>Set Sound → Speaker Settings → TV Sound Output to TV Speaker.</li> <li>If you are using an external device, check the device's audio output option. (For example, you may need to change your cable box's audio option to HDMI if the box connected to your TV is using an HDMI cable.)</li> <li>To listen to the computer sound, connect the external speaker to the computer's audio output connector.</li> <li>If your TV has a headphone jack, make sure there is nothing plugged into it.</li> <li>Reboot the connected device by disconnecting and then reconnecting the device's power cable.</li> </ul> |  |
| The speakers are making an odd sound.                              | <ul> <li>Make sure that the audio cable is connected to the correct audio output connector on the external device.</li> <li>For antenna or cable connections, check the signal information. A low signal level may cause sound distortions.</li> <li>Run Sound Test (Support → Self Diagnosis → Sound Test).</li> </ul>                                                                                                    |  |

### There is a problem with the broadcast.

| The Problem                                  | Try this!                                                                                                    |  |
|----------------------------------------------|----------------------------------------------------------------------------------------------------|--|
| The TV is not receiving all channels.        | <ul> <li>If your TV is not connected to a cable box or satellite box:</li> <li>Confirm that the coaxial cable is securely connected to the TV.</li> <li>If you are using an antenna, verify it is positioned correctly and the all the connections are secure.</li> <li>Run Setup (System → Setup) or Auto Tuning (Broadcasting → Auto Tuning).</li> </ul> |  |
| There are no captions with digital channels. | Go to Subtitle (System $\rightarrow$ Accessibility $\rightarrow$ Subtitle) and change the Subtitle Mode.<br>Some channels may not have caption data.                                                                                                    |  |
| The picture is distorted.                    | The compression of the video content may cause picture distortions. This is especially true with fast moving pictures from sports programmes and action movies.<br>A weak signal can cause picture distortions. This is not a problem with the TV.                                                                                                    |  |

### The computer won't connect.

| The Problem                               | Try this!                                                                                                    |  |
|-------------------------------------------|----------------------------------------------------------------------------------------------------|--|
| The "Mode Not Supported" message appears. | Set your PC's output resolution so it matches a resolution supported by the TV.                                                                              |  |
| The video is OK but there is no audio.    | If you are using an HDMI connection, check the audio output setting on your PC.<br>If you are using a DVI to HDMI cable, a separate audio cable is required. |  |

### I can't connect to the Internet.

| The Problem                                       | Try this!                                                                                                    |  |
|---------------------------------------------------|----------------------------------------------------------------------------------------------------|--|
| The wireless network connection failed.           | Make sure the TV is connected to a wireless IP router.                                                                                                    |  |
| The software update over the Internet has failed. | Check the network connection status.<br>If the TV is not connected to a network, connect to a network.<br>The upgrade stops if you already have the latest software version. |  |

## I am having trouble launching/using apps.

| The Problem                                                                  | Try this!                                                                                                    |  |
|------------------------------------------------------------------------------|----------------------------------------------------------------------------------------------------|--|
| l launched an app, but<br>it's in English. How can l<br>change the language? | Languages supported by the app may be different from the user interface language. The ability to change the language depends on the service provider. |  |
| My application is not working.                                               | Check with the service provider.<br>Refer to the help section on the application service provider's website.                                          |  |

## My file won't play.

| The Problem                 | Try this!                                                                                                    |
|-----------------------------|----------------------------------------------------------------------------------------------------|
| Some files can't be played. | This problem may occur with high-bitrate files. Most files can be played back, but you might experience problems with high-bitrate files. |

## I want to reset the TV.

| Reset                  | Path                                                        | Description                                                                                                    |
|------------------------|-------------------------------------------------------------|----------------------------------------------------------------------------------------------------|
| Reset Settings         | Support $\rightarrow$ Self Diagnosis<br>$\rightarrow$ Reset | Reset Picture, Sound, Channel, Smart Hub, and all other settings except for the network settings to their factory default settings.             |
| Resetting Smart<br>Hub | Smart Hub → Reset Smart<br>Hub                              | Reset all saved information relating to Samsung accounts and linked service accounts, as well as Smart Hub service agreements and applications. |

## Other Issues

| The Problem                                                               | Try this!                                                                                                    |  |
|---------------------------------------------------------------------------|----------------------------------------------------------------------------------------------------|--|
| The TV is hot.                                                            | Watching TV for an extended period of time causes the panel to generate heat. The heat from the panel is dissipated through internal vents running along the top of the TV. The bottom, however, may feel hot to the touch after extended use. Children watching TV need constant adult supervision to prevent them from touching the TV. This heat, however, is not a defect and does not affect the TV's functionality. |  |
| The picture won't display in full screen.                                 | HD channels will have black bars on either side of the screen when displaying upscaled SD (4:3) content.<br>Black bars will appear at the top and bottom of the screen when you watch movies that have aspect ratios different from your TV.<br>Adjust the picture size options on your external device or set the TV to full screen.                                                                                     |  |
| The "Mode Not Supported" message appears.                                 | The output resolution of the attached device is not supported by the TV. Check the supported resolutions of the TV and adjust the external device's output resolution accordingly.                                                                                                    |  |
| The Subtitle item in the TV menu is grayed out.                           | You cannot select the Subtitle menu if you have selected a source connected to the TV via HDMI or Component connections. To view subtitle, turn on the external device's subtitle function.                                                                                                    |  |
| The TV smells of plastic.                                                 | This smell is normal and will dissipate over time.                                                                                                    |  |
| The Signal Information<br>option under Self Diagnosis<br>isn't activated. | Verify that the current channel is a digital channel.<br>The Signal Information is only available for digital channels.                                                                                                    |  |
| The TV is tilted to the side.                                             | Remove the base stand from the TV and reassemble it.                                                                                                    |  |
| The Broadcasting option has been deactivated.                             | Broadcasting is only available when the Source is set to TV.<br>The Broadcasting menu cannot be accessed while watching TV using a cable box or satellite receiver.                                                                                                    |  |
| The settings are lost after 5 minutes or every time the TV is turned off. | If the Use Mode is set to Store Demo, the TV's audio and video settings are automatically reset every 5 minutes.<br>Change the Use Mode (Support → Use Mode) to Home Use.                                                                                                    |  |
| There is an intermittent loss of audio or video.                          | Check the cable connections and reconnect them.<br>Loss of audio or video can be caused by using overly rigid or thick cables.<br>Make sure the cables are flexible enough for long term use. If you are mounting the TV to a wall,<br>we recommend using cables with 90-degree connectors.                                                                                                    |  |
| There are small particles on the TV's bezel.                              | This is part of the product's design and is not a defect.                                                                                                    |  |
| The PIP menu is not available.                                            | PIP functionality is only available when you are using an HDMI or Component source.                                                                                                    |  |

| The Problem                                            | Try this!                                                                                                    |
|--------------------------------------------------------|----------------------------------------------------------------------------------------------------|
| A POP (TV's internal banner ad) appears on the screen. | Change the Use Mode (Support $\rightarrow$ Use Mode) to Home Use.                                                                                                    |
| The TV is making a popping noise.                      | The expansion and contraction of the TV's outer casing may cause a popping noise. This does not indicate a product malfunction. The TV is safe to use.                                                                                                    |
| The TV is making a humming noise.                      | Your TV utilises high-speed switching circuits and high levels of electrical current. Depending on the TV's brightness level, the TV may seem slightly noisier than a conventional TV. Your TV has undergone strict quality control procedures that meet our demanding performance and reliability requirements. Some noise coming from the TV is considered normal and is not an acceptable cause for an exchange or refund. |

### **Read Before Using SAMSUNG APPS**

- Due to the product characteristics featured on the Samsung Smart Hub, as well as limitations in available content, certain features, applications, and services may not be available on all devices or in all territories. Some Smart Hub features may also require additional peripheral devices or membership fees. Visit http://www.samsung.com for more information on specific device information and content availability. Services and content availability are subject to change without prior notice.
- Samsung Electronics takes no legal responsibility whatsoever for any interruption of app services caused by the service provider for any reason.
- Application services may be provided in English only and available content may vary depending on the area.
- For more information about applications, visit the applicable service provider's website.
- An unstable Internet connection may cause delays or interruptions. In addition, applications may terminate automatically depending on the network environment. If this occurs, check your Internet connection and try again.
- Application services and updates may become unavailable.
- Application content is subject to change by the service provider without prior notice.
- Specific services may vary depending on the version of the application installed on the TV.
- An application's functionality may change in future versions of the application. If this occurs, run the application's tutorial or visit the service provider's website.
- Depending on the service provider's policies, certain applications may not support multitasking.

### **Web Browser Restrictions**

- Select Web Browser. The browsing screen may differ from the one on your computer.
- The web browser is not compatible with Java applications.
- You cannot download files. If you attempt to download a file, you will receive an error message instead.
- The web browser may not be able to access certain websites.
- Playing Flash videos may be restricted.
- E-commerce for online purchases is not supported.
- With websites that have scrollable windows, scrolling a window can result in corrupted characters.
- ActiveX is not supported.
- Certain options are not accessible in Link Browsing mode. (Switch to Pointer Browsing to activate those options.)
- Only a limited number of fonts are supported. Certain symbols and characters may not be displayed properly.
- The response to remote commands and the resulting on-screen display may be delayed while a webpage is loading.
- Loading a webpage may be delayed or suspended completely with certain operating systems.
- The copy and paste operations are not supported.
- When composing an email or a simple message, certain functions such as the font size and colour selection may not be available.
- There is a limit to the number of bookmarks and the size of the log file that can be saved.
- The number of windows that can be opened concurrently varies depending on the search conditions and the TV model.

- The web browsing speed will vary depending on the network environment.
- Playing embedded video automatically disables PIP. Video playback may not commence after PIP is disabled. In this case, you will have to reload the page.
- The web browser supports .mp3 audio files only.
- The web browser supports a specific file format for importing and exporting bookmarks. (Compatible Format: Netscape-bookmark file- 1)
- The folder tree information is not included when importing and exporting bookmarks.
- Exporting bookmarks to a USB device connected to the TV saves the bookmarks under a folder named "Samsung SmartTV Bookmark".
- If the Clock (System → Time → Clock) has not been set, the browsing history will not be saved.
- The browsing history is saved from latest to oldest, with the oldest entries being overwritten first.
- Depending on the types of video/audio codecs supported, it might not be possible to play certain video and audio files while playing Flash content.
- Video sources from PC-optimised streaming service providers may not play properly on our proprietary web browser.
- Using the on-screen QWERTY keyboard automatically disables PIP. (Except when entering a URL.)

### Photo, Video, and Music File Limitations

- The TV supports MSC (Mass Storage Class) USB devices only. MSC is a class designation for mass USB Drives. Types of MSC devices include external hard drives, flash card readers, and digital cameras. (USB hubs are not supported.) These kinds of devices must be connected directly to the TV's USB port. The TV may not be able to recognise the USB device or read the files on the device if it is connected to the TV via a USB extension cable. Do not disconnect the USB device while transferring files.
- A USB device that requires high power (more than 500mA or 5V) may not be supported. The TV does not support HDDs (Hard Disk Drives) connected to the USB port.
- Certain digital cameras and audio devices may not be compatible with the TV.
- If there are multiple USB devices connected to the TV, the TV might not be able to recognise some or all the devices.
- The TV supports the FAT, exFAT, and NTFS file systems.
- After sorting files in the Folder view mode, the TV can display up to 1000 files per folder. If the USB device contains more than 8,000 files and folders, however, some files and folders might not be accessible.
- The PTP (pier to pier) connection mode is available only for digital cameras. If you connect a smartphone or tablet to the TV using PTP mode, the TV will not recognise it.

## **Storage Device File Transfers**

| Storage device containing media content | Target device                                            |
|-----------------------------------------|----------------------------------------------------------|
| USB Device                              | DLNA Device, SugarSync, Dropbox, SkyDrive, Mobile Device |
| Camera                                  | DLNA Device                                              |
| DLNA Device                             | USB Device                                               |
| SugarSync, Dropbox, SkyDrive            | USB Device                                               |
| Mobile Device                           | USB Device                                               |

## **Supported External Subtitles**

Not certain files, depending on how they were encoded, may not play on the TV.

| Name                      | Format       |  |
|---------------------------|--------------|--|
| MPEG-4 Timed text         | .ttxt        |  |
| SAMI                      | .smi         |  |
| SubRip                    | .srt         |  |
| SubViewer                 | .sub         |  |
| Micro DVD                 | .sub or .txt |  |
| SubStation Alpha          | .SSa         |  |
| Advanced SubStation Alpha | .ass         |  |
| Powerdivx                 | .psb         |  |
| SMPTE-TT Text             | .xml         |  |

## **Supported Internal Subtitles**

Not certain files, depending on how they were encoded, may not play on the TV.

| Name                      | Container |
|---------------------------|-----------|
| Xsub                      | AVI       |
| SubStation Alpha          | MKV       |
| Advanced SubStation Alpha | MKV       |
| SubRip                    | MKV       |
| VobSub                    | MKV       |
| MPEG-4 Timed text         | MP4       |
| TTML in smooth streaming  | MP4       |
| SMPTE-TT TEXT             | MP4       |
| SMPTE-TT PNG              | MP4       |

## **Supported Image Formats and Resolutions**

Not certain files, depending on how they were encoded, may not play on the TV.

| File Extension  | Format | Resolution   |
|-----------------|--------|--------------|
| *.jpg<br>*.jpeg | JPEG   | 15360 x 8640 |
| *.png           | PNG    | 4096 x 4096  |
| *.bmp           | BMP    | 4096 x 4096  |
| *.mpo           | MPO    | 15360 x 8640 |

## **Supported Music Formats and Codecs**

Sertain files, depending on how they were encoded, may not play on the TV.

| File Extension          | Format | Codec               | Note                                                                                                    |
|-------------------------|--------|---------------------|----------------------------------------------------------------------------------------------------|
| *.mp3                   | MPEG   | MPEG1 Audio Layer 3 |                                                                                                    |
| *.m4a<br>*.mpa<br>*.aac | MPEG4  | AAC                 |                                                                                                    |
| *.flac                  | FLAC   | FLAC                | Supports up to 2 channels                                                                                  |
| *.ogg                   | OGG    | Vorbis              | Supports up to 2 channels                                                                                  |
| *.wma                   | WMA    | WMA                 | Supports up to 10 Pro 5.1 channels<br>WMA lossless audio is not supported<br>Supports up to the M2 profile |
| *.wav                   | wav    | wav                 |                                                                                                    |
| *.mid<br>*.midi         | midi   | midi                | Supports type 0 and type 1<br>"Seek" not supported<br>Available only on USB storage devices                |
| *.ape                   | ape    | ape                 | NonSmart not supported                                                                                     |
| *.aif<br>*.aiff         | AIFF   | AIFF                |                                                                                                    |
| *.m4a                   | ALAC   | ALAC                |                                                                                                    |

## **Supported Video Codecs**

Not Certain files, depending on how they were encoded, may not play on the TV.

| File<br>Format                                                                                                    | Container                  | Video Codecs       | Resolution       | Frame Rate<br>(fps) | Bitrate<br>(Mbps)                                                                                                  | Audio Codec           |
|----------------------------------------------------------------------------------------------------|----------------------------|--------------------|------------------|---------------------|----------------------------------------------------------------------------------------------------|-----------------------|
| *.avi<br>*.mkv<br>*.asf<br>*.wmv AVI<br>*.mp4 MKV<br>*.mov ASF<br>*.3gp MP4<br>*.vro 3GP<br>*.mpg MOV<br>*.mpeg FLV<br>*.ts VRO<br>*.tp VOB<br>*.trp VOB<br>*.trp PS<br>*.mov TS<br>*.ftv<br>*.vob<br>*.svi<br>*.divx |                            | Motion JPEG        | 640 x 480        |                     | 8                                                                                                    | Dolby Digital<br>LPCM |
|                                                                                                    | MKV                        | H.264 BP / MP / HP |                  |                     |                                                                                                    |                       |
|                                                                                                    | DivX 3.11 / 4 / 5 / 6      |                    | 20 x 1080 MAX 30 | 30                  | ADPCM(IMA, MS)<br>AAC<br>HE-AAC<br>WMA<br>Dolby Digital Plus<br>MPEG(MP3)<br>DTS(Core, LBR)<br>G.711(A-Law, µ-Law) |                       |
|                                                                                                    | MPEG4 SP/ASP               | 1920 x 1080        |                  |                     |                                                                                                    |                       |
|                                                                                                    | Window Media Video v9(VC1) |                    |                  |                     |                                                                                                    |                       |
|                                                                                                    |                            | MPEG2              |                  |                     |                                                                                                    |                       |
|                                                                                                    |                            | MPEG1              |                  |                     |                                                                                                    |                       |
| *.webm                                                                                                    | WebM                       | VP8                | 1920 x 1080      | 6~30                | 20                                                                                                    | Vorbis                |

### Other Restrictions

- Codecs may not function properly if there is a problem with the content data.
- Video content does not play or does not play correctly if there is an error in the content or container.
- Sound or video may not work if they have standard bit rates/frame rates above the TV's compatibility ratings.
- If the Index Table is wrong, the Seek (Jump) function does not work.
- When playing video over a network connection, the video may not play smoothly because of data transmission speeds.
- Some USB/digital camera devices may not be compatible with the player.
- The menu display is delayed when transmitting at or higher than 10Mbps.

### **Video Decoders**

- Supports up to H.264, Level 4.1 (does not support FMO/ASO/RS)
- VC1 AP L4 is not supported.
- GMC 2 or above is not supported.

### Audio Decoders

- WMA is supported up to 10 Pro 5.1 channels. Supports up to the M2 profile.
- WMA lossless audio is not supported.
- QCELP and AMR NB/WB are not supported.
- Vorbis is supported for up to 2 channels.
- Dolby Digital Plus is supported for up to 5.1 channels.
- The DTS LBR codec is only available for MKV / MP4 /TS containers.

### Analogue Channel Teletext Feature

The index page of the Teletext service gives you information on how to use the service. For Teletext information to be displayed correctly, channel reception must be stable. Otherwise, information may be missing or some pages may not be displayed.

Nou can change Teletext pages by pressing the numeric buttons on the remote control.

- (Teletext on/mix/off): Activates the Teletext mode for the current channel. Press the button twice to overlap the Teletext mode with the current broadcasting screen. Press it one more time to exit teletext.
- 2 (store): Stores the Teletext pages.
- (index): Displays the index (contents) page at any time while you are viewing Teletext.
- (size): Displays the teletext on the upper half of the screen in double-size. To move the text to the lower half of the screen, press it again. For normal display, press it once again.
- (b) (E3) (hold): Holds the display at the current page, in the case that there are several secondary pages that follow automatically. To undo, press it again.
- Colour buttons (red, green, yellow, blue): If the FASTEXT system is used by the broadcasting company, the different topics on a Teletext page are colour-coded and can be selected by pressing the coloured buttons. Press the colour corresponding to the topic of your choice. A new colourcoded page is displayed. Items can be selected in the same way. To display the previous or next page, press the corresponding coloured button.

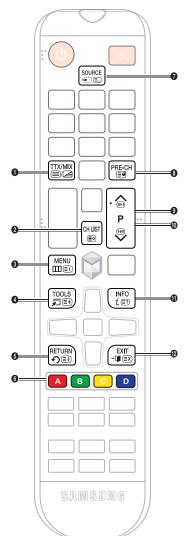

- (mode): Selects the Teletext mode (LIST/ FLOF). If pressed during LIST mode, switches the mode to List save mode. In List save mode, you can save a Teletext page into a list using the 8(store) button.
- 8 (sub-page): Displays the available sub-page.
- (page up): Displays the next Teletext page.
- (page down): Displays the previous Teletext page.
- (1) (E?) (reveal): Displays the hidden text (answers to quiz games, for example). To display the normal screen, press it again.
- (cancel): Shrinks the Teletext display to overlap with the current broadcast.

### Typical Teletext page

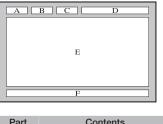

| Part | Contents                                   |  |  |  |
|------|--------------------------------------------|--|--|--|
| Α    | Selected page number.                      |  |  |  |
| В    | Broadcasting channel identity.             |  |  |  |
| С    | Current page number or search indications. |  |  |  |
| D    | Date and time.                             |  |  |  |
| Е    | Text.                                      |  |  |  |
| F    | Status information. FASTEXT information.   |  |  |  |
|      |                                            |  |  |  |

### Restrictions

## **Restrictions to PIP (Picture-in-Picture)**

• PIP cannot be used while Smart Hub is active.

S Availability depends on the specific model and area.

- Turning off the TV automatically disables PIP.
- Playing a game or using the karaoke feature on the main screen can result in lower PIP picture quality.
- To watch TV as a picture-in-picture, the main screen's source must be set to Component or HDMI. The PIP window supports TV signals only.

 $\circledast$  Availability depends on the specific model and area.

### Attaching a Wall Mount/Desktop Stand

### Preparing before installing Wall-Mount / Desktop Stand

- 1. Turn the product off and unplug the power cord from the wall outlet.
- 2. Place a soft cloth or cushion on a flat surface to protect the panel and place the product face down.
- 3. Hold the main body of the product with your hand. Pull the stand in the direction of the arrow as shown in the figure to separate it.

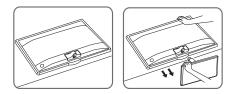

### Attaching a Wall Mount / Desktop Stand

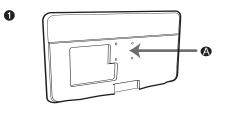

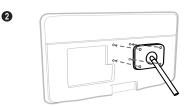

6

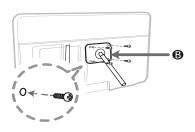

4

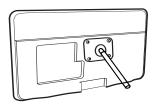

A Wall/Desktop Stand Mount

B Wall mount kit/desktop stand (not supplied)

### ▲ Caution

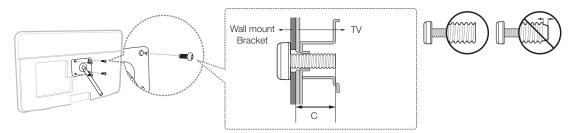

- Align wall mount/desktop stand to the product and firmly fix the wall mount/desktop stand by fastening the screw.
- Align the groove of the part of the product that is to be connected to the stand with the groove in the stand (desk-top stand, wall mount stand or another stand) and firmly fix the stand by fastening the screw.

### Wall Mount Kit Specifications (VESA)

The wall mount kit is not supplied, but is sold separately. Install your wall mount on a solid wall perpendicular to the floor. When attaching the wall mount to other building materials, please contact your nearest dealer. If the product is installed on a ceiling or slanted wall, it may fall and result in severe personal injury.

- Standard dimensions for wall mount kits are shown in the table below.
- When purchasing our wall mount kit, a detailed installation manual and all parts necessary for assembly are provided.
- Do not use screws that do not comply with the VESA standard screw specifications.
- Do not use screws that are longer than the standard dimension or do not comply with the VESA standard screw specifications. Screws that are too long may cause damage to the inside of the TV set.
- For wall mounts that do not comply with the VESA standard screw specifications, the length of the screws may differ depending on the wall mount specifications.
- Do not fasten the screws that are too strongly; this may damage the product or cause the product to fall, leading to
  personal injury. Samsung is not liable for these kinds of accidents.

| Product<br>Family | inches | VESA Spec.<br>(A * B) | C (mm) | Standard<br>Screw | Quantity |
|-------------------|--------|-----------------------|--------|-------------------|----------|
| MFM               | 23.5   | 75 x 75               | 9.0    | M4                | 4        |
| IVIEIVI           | 27     | 15 x 15               | 9.0    | 1014              | 4        |

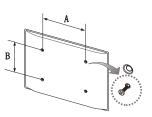

- A Kensington Lock is a physical device that can be used to protect the TV against theft. Look for the Kensington slot on the back of the TV. The slot has a ci icon next to it. To use the lock, wrap the lock cable around an object that is too heavy to carry and then thread it through the TV's Kensington slot. The lock is sold separately.
- The method of using a Kensington Lock may differ for each TV model. Refer to the Kensington Lock manual for more information.

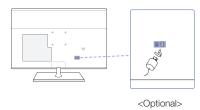

S The displayed image may differ depending on the model.

#### **Storage and Maintenance**

- If a sticker was attached to the TV screen, some debris may remain after you remove the sticker. Please clean the debris off before watching TV.
- The exterior and screen of the product can get scratched while cleaning it. Be sure to wipe the exterior and screen
  carefully using a soft cloth to prevent scratches.

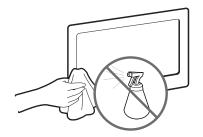

Do not spray water directly onto the product. Any liquid that enters the product may result in product failure, fire, or electric shock.

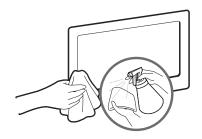

Clean the product with a soft damp cloth using a small amount of water. Do not use a flammable liquid (e.g. benzene, thinners) or a cleaning agent.

#### Licence

## **DIVX**. HD

DivX Certified® to play DivX® video up to HD 1080p, including premium content.

ABOUT DIVX VIDEO: DivX® is a digital video format created by DivX, LLC, a subsidiary of Rovi Corporation. This is an official DivX Certified® device that has passed rigorous testing to verify that it plays DivX video. Visit divx.com for more information and software tools to convert your files into DivX videos.

ABOUT DIVX VIDEO-ON-DEMAND: This DivX Certified® device must be registered in order to play purchased DivX Video-on-Demand (VOD) movies. To obtain your registration code, locate the DivX VOD section in your device setup menu. Go to vod.divx.com for more information on how to complete your registration.

DivX®, DivX Certified® and associated logos are trademarks of Rovi Corporation or its subsidiaries and are used under licence. Covered by one or more of the following U.S. patents: 7,295,673; 7,460,668; 7,515,710; 7,519,274

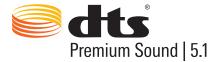

Manufactured under a license from U.S. Patent No's: 5,956,674, 5,974,380, 5,978,762, 6,487,535, 6,226,616, 7,212,872, 7,003,467, 7,272,567, 7,668,723, 7,392,195, 7,930,184, 7,333,929 and 7,548,853. DTS, the Symbol, and DTS and the Symbol together are registered trademarks & DTS Premium Sound | 5.1 is a trademark of DTS, Inc. ©2012 DTS, Inc. All Rights Reserved.

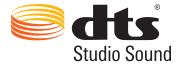

Manufactured under a license from U.S. Patent No's: 6,285,767, 8,027,477, 5,319,713, 5,333,201, 5,638,452, 5,771,295, 5,970,152, 5,912,976, 7,200,236, 7,492,907, 8,050,434, 7,720,240, 7,031,474, 7,907,736 and 7,764,802. DTS, the Symbol, and DTS and the Symbol together are registered trademarks & DTS Studio Sound is a trademark of DTS, Inc. @2012 DTS, Inc. All Rights Reserved.

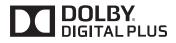

Manufactured under license from Dolby Laboratories. Dolby and the double-D symbol are trademarks of Dolby Laboratories.

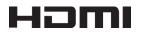

The terms HDMI and HDMI High-Definition Multimedia Interface, and the HDMI Logo are trademarks or registered trademarks of HDMI Licensing LLC in the United States and other countries.

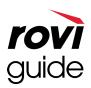

Trademark: Rovi and Rovi Guide are trademarks of Rovi Corporation and/or its subsidiaries.

Licence: The Rovi Guide system is manufactured under licence from Rovi Corporation and/or its subsidiaries.

Patent: The Rovi Guide system is protected by patents and patent applications filed in the US, Europe, and other countries including one or more of the United States patents 6,396,546; 5,940,073; 6,239,794 issued to Rovi Corporation and/or its subsidiaries. Disclaimer: Rovi Corporation and/or its subsidiaries and related affiliates are not in any way liable for the accuracy or availability of the programme schedule information or other data in the Rovi Guide system and cannot guarantee service availability in your area. In no event shall Rovi Corporation and/or its related affiliates be liable for any damages in connection with the accuracy or availability of the programme schedule information or other data in the Rovi Guide system.

#### **Open Source Licence Notice**

Open Source used in this product can be found on the following webpage. (http://opensource.samsung.com) Open Source Licence Notice is written only English.

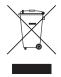

#### Correct Disposal of This Product (Waste Electrical & Electronic Equipment) (Applicable in countries with separate collection systems)

This marking on the product, accessories or literature indicates that the product and its electronic accessories (e.g. charger, headset, USB cable) should not be disposed of with other household waste at the end of their working life. To prevent possible harm to the environment or human health from uncontrolled waste disposal, please separate these items from other types of waste and recycle them responsibly to promote the sustainable reuse of material resources. Household users should contact either the retailer where they purchased this product, or their local government office, for details of where and how they can take these items for environmentally safe recycling.

Business users should contact their supplier and check the terms and conditions of the purchase contract. This product and its electronic accessories should not be mixed with other commercial wastes for disposal.

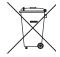

#### Correct disposal of the batteries in this product (Applicable in countries with separate collection systems)

This marking on battery, manual or packaging indicates that the batteries in this product should not be disposed of with other household waste at the end of their working life. Where marked, the chemical symbols Hg, Cd or Pb indicate that the battery contains mercury, cadmium or lead above the reference levels in EC Directive 2006/66. If batteries are not properly disposed of, these substances can cause harm to human health or the environment.

To protect natural resources and to promote material reuse, please separate batteries from other types of waste and recycle them through your local, free battery return system.

## **Specifications**

| Display Resolution                                                                                                    | 1920 x 1080<br>50°F to 104°F (10°C to 40°C)<br>10% to 80%, non-condensing<br>-4°F to 113°F (-20°C to 45°C)<br>5% to 95%, non-condensing<br>0°<br>-1° (±2.0°) ~ 20° (±2.0°) |                          |
|----------------------------------------------------------------------------------------------------|----------------------------------------------------------------------------------------------------|--------------------------|
| Environmental Considerations<br>Operating Temperature<br>Operating Humidity<br>Storage Temperature<br>Storage Humidity |                                                                                                    |                          |
| Stand Swivel (Left / Right)                                                                                            |                                                                                                    |                          |
| Tilt                                                                                                    |                                                                                                    |                          |
| Sound (Output)                                                                                                    | 5 W                                                                                                    | / x 2                    |
| Model Name                                                                                                    | T24D390SW                                                                                                    | T27D390SW                |
| Screen Size (Diagonal)                                                                                                 | 23.5 inches (59 cm)                                                                                                    | 27 inches (68 cm)        |
| Dimensions (W x H x D)                                                                                                 | 547.8 x 54.8 x 335.0 mm                                                                                                    | 625.4 x 52.9 x 378.9 mm  |
| Body<br>With stand                                                                                                    | 547.8 x 209.8 x 422.9 mm                                                                                                    | 625.4 x 209.8 x 467.1 mm |
| Weight<br>Without Stand                                                                                                | 4.2 kg                                                                                                    | 5.1 kg                   |
| With Stand                                                                                                    | 4.6 kg                                                                                                    | 5.5 kg                   |

Solution Solution Solution

Sor information about power supply, and more about power consumption, refer to the label attached to the product.

Some models may not be available for purchase depending on the region.

S If there is no power cut-off switch, the power consumption is "0" only when the power cord is disconnected.

DPM(Display Power Management) Function does not work if you used in conjunction with the HDMI IN 2 (DVI) port of this product.

## Read After Installing the TV

## **Picture Sizes and Input Signals**

| Picture Size       | Input Signal                                                                                                    |
|--------------------|----------------------------------------------------------------------------------------------------|
| Auto Wide          | ATV, EXT, AV, DTV (576i/p, 720p), DTV (1080i, 1080p)                                                                                      |
| 16:9               | ATV, EXT, AV, DTV (576i/p, 720p, 1080i, 1080p), Component (480i/p, 576i/p, 720p, 1080i, 1080p), HDMI (480i/p, 576i/p, 720p, 1080i, 1080p) |
| Wide Zoom,<br>Zoom | ATV, EXT, AV, DTV (576i/p, 720p, 1080i, 1080p), Component (480i/p, 576i/p, 720p, 1080i, 1080p), HDMI (480i/p, 576i/p, 720p, 1080i, 1080p) |
| 4:3                | ATV, EXT, AV, DTV (576i/p, 720p, 1080i, 1080p), Component (480i/p, 576i/p, 720p, 1080i, 1080p), HDMI (480i/p, 576i/p, 720p, 1080i, 1080p) |
| Smart View 1       | HDMI (480i/p, 576i/p, 720p, 1080i, 1080p)                                                                                                 |
| Smart View 2       | DTV (576i/p, 720p, 1080i, 1080p), HDMI (480i/p, 576i/p, 720p, 1080i, 1080p)                                                               |
| Screen Fit         | DTV (1080i, 1080p), Component (1080i, 1080p), HDMI (720p, 1080i, 1080p)                                                                   |

• The Picture Size setting is applied to the current source. The applied Picture Size will remain in effect whenever you select that source unless you change it.

## Read Before Setting Up a Wireless Internet Connection

#### Wireless Internet Precautions

- This TV supports the IEEE 802.11a/b/g/n communication protocols. Samsung recommends using IEEE 802.11n. Video files stored on a device connected to the TV via DLNA may not play back smoothly.
- To use wireless Internet, the TV must be connected to a wireless router or modern. If the wireless router supports DHCP, the TV can use a DHCP or static IP address to connect to the wireless network.
- Select a channel that is not currently in use for the wireless router. If the channel set for the wireless router is currently being used by another device, the result is usually interference and/or a communications failure.
- Most wireless networks have an optional security system. To enable a wireless network's security system, you need to create a security key using characters and numbers. This security key is then needed to connect to a securityenabled AP.

#### **Wireless Security Protocols**

- The TV only supports the following wireless network security protocols and is unable to connect to non-certified wireless routers:
- Authentication Modes: WEP, WPAPSK, WPA2PSK
- Encryption Types: WEP, TKIP, AES
- In compliance with the newest Wi-Fi certification specifications, Samsung TVs do not support WEP or TKIP security
  encryption in networks running in the 802.11n mode.
- If the wireless router supports WPS (Wi-Fi Protected Setup), you can connect the TV to your network using PBC (Push Button Configuration) or a PIN (Personal Identification Number). WPS automatically configures the SSID and WPA key settings.

## Supported Video Resolutions

| Resolution<br>(DotsxLines) | Display Format | Horizontal<br>Frequency<br>(KHz) | Vertical Frequency<br>(Hz) | Clock Frequency<br>(MHz) | Polarity<br>(Horizontal/<br>Vertical) |
|----------------------------|----------------|----------------------------------|----------------------------|--------------------------|---------------------------------------|
| 720(1440) x 480i           | 60Hz           | 15.734                           | 59.940                     | 27.000                   | -/-                                   |
| 720(1440) x 576i           | 50Hz           | 15.625                           | 50.000                     | 27.000                   | -/-                                   |
| 720 x 480                  | 60Hz           | 31.469                           | 59.940                     | 27.000                   | -/-                                   |
| 720 x 576                  | 50Hz           | 31.250                           | 50.000                     | 27.000                   | -/-                                   |
| 1280 x 720                 | 60Hz           | 45.000                           | 60.000                     | 74.250                   | +/+                                   |
| 1280 x 720                 | 50Hz           | 37.500                           | 50.000                     | 74.250                   | +/+                                   |
| 1920 x 1080i               | 60Hz           | 33.750                           | 60.000                     | 74.250                   | +/+                                   |
| 1920 x 1080i               | 50Hz           | 28.125                           | 50.000                     | 74.250                   | +/+                                   |
| 1920 x 1080                | 60Hz           | 67.500                           | 60.000                     | 148.500                  | +/+                                   |
| 1920 x 1080                | 50Hz           | 56.250                           | 50.000                     | 148.500                  | +/+                                   |
| 1920 x 1080                | 30Hz           | 33.750                           | 30.000                     | 74.250                   | +/+                                   |
| 1920 x 1080                | 25Hz           | 28.125                           | 25.000                     | 74.250                   | +/+                                   |
| 1920 x 1080                | 24Hz           | 27.000                           | 24.000                     | 74.250                   | +/+                                   |

#### Glossary

#### • 480i/ 480p/ 720p/ 1080i/ 1080p

Generally refers to the number of effective scanning lines that determines the screen's resolution. There are two scanning methods: interlaced and progressive.

- Scanning

Sequential projection of pixels to form images. The higher the number of pixels, the clearer and more vivid the images.

- Progressive

A sequential scanning method that scans every line, one after another.

- Interlaced

A staggered scanning method that scans every other line until the end of the screen and then fills in the remaining lines.

Example) If the number of horizontal scan lines is 480i

Scans 240 lines from start to finish and then scans the remaining 240 lines for a total of 480 lines.

\* General differences between 480i and 480p are as follows:

|                      | 480i     | 480p    |
|----------------------|----------|---------|
| Horizontal Frequency | 15.75Khz | 31.5Khz |
| FPS                  | 30       | 60      |
| Lines on Screen      | 480      | 480     |

#### • DVI (Digital Visual Interface)

Connecting the TV's DVI connector to a computer's DVI connector via an HDMI-to-DVI cable lets you use the TV as a computer monitor. However, HDMI-to-DVI cables deliver video signals only. You must connect a set of speakers to the computer using a separate cable to hear the computer's audio.

#### • HDMI (High Definition Multimedia Interface)

HDMI is a method of transmitting both video and audio signals via a single cable.

#### • Dynamic versus Static IP Addresses

If the network requires a dynamic IP address, use an ADSL modem or router that supports the Dynamic Host Configuration Protocol (DHCP). Modems and routers that support DHCP automatically provide the IP address, subnet mask, gateway and DNS values the TV needs to access the Internet, so they do not have to be entered manually. Most home networks use a dynamic IP address.

If the network requires a static IP address, enter the IP address, subnet mask, gateway, and DNS values manually when setting up the network connection. To get the IP address, subnet mask, gateway and DNS values, contact your Internet Service Provider (ISP).

If the network requires a static IP address, use an ADSL modern that supports DHCP. ADSL moderns that support DHCP also allow static IP addresses.

#### • Ethernet

Ethernet is a LAN (Local Area Network) that uses coaxial cables standardised by the IEEE.

#### Component Connection

Component connections are mostly used for game consoles and transmit the video signal by splitting it into a luminance signal (Y) and two colour signals (Pb and Pr). The connector is marked as [Component IN]\_(Pr, Pb, Y) on the back of the TV. On some devices, it is sometimes marked as Cr, Cb, Y. Cb and Cr are the digital conversions of the Pb and Pr signals.

The connectors are normally colour-coded red (R), blue (B), and green (G) and offer the best picture quality possible for an analogue connection.

## Index

## Α

| Additional Settings |
|---------------------|
| Advanced Settings   |
| Amplify             |
| Analogue Channel    |
| Audio Delay         |
| Audio Format        |
| Auto Power Off      |
| Auto Tuning         |
| Auto Volume         |
| Auto Wide           |

## В

| Backlight  |  |  |
|------------|--|--|
| BD Wise    |  |  |
| Black Tone |  |  |
| Brightness |  |  |
|            |  |  |

## С

| Cable Search Option | 92  |
|---------------------|-----|
| Colour Space        | 100 |
| Colour Tone         | 102 |
| Common Interface    | 97  |
| Contrast            | 99  |
| Country (Area)      | 94  |

### п

| D                     |  |
|-----------------------|--|
| Digital Channel       |  |
| Digital Clean View    |  |
| DivX® Video On Demand |  |
| Dolby Digital Comp    |  |
| DTS TruDialog         |  |
| DTS TruSurround       |  |
| DTV Audio Level       |  |
| Dynamic               |  |
| Dynamic Contrast      |  |
|                       |  |
| E                     |  |
| Edit Channel          |  |
| Energy Saving         |  |
| Entertain             |  |
| Equaliser             |  |
|                       |  |
| F                     |  |
| Film Mode             |  |
| Flesh Tone            |  |
|                       |  |
| G                     |  |
| Game Mode             |  |
| Gamma                 |  |

### Н

| п                   |     |
|---------------------|-----|
| HDMI Black Level    | 102 |
| High Contrast       | 118 |
|                     |     |
| М                   |     |
| Manual Tuning       | 94  |
| Menu Language       | 118 |
| Menu Transparency   | 118 |
| Motion Lighting     | 101 |
| Motion Plus         | 103 |
| MPEG Noise Filter   | 102 |
|                     |     |
| Ν                   |     |
| No Signal Power Off | 114 |
|                     |     |
| 0                   |     |
| Off Timer           | 113 |
| On Timer            | 112 |
| On TV Settings      | 67  |
|                     |     |
| Р                   |     |
| PIP                 | 104 |
| Pointer Speed       | 35  |
| Position            | 91  |
|                     |     |

| Primary Button   | 35 |
|------------------|----|
| Primary Subtitle | 89 |

## R

| Remote Management | 123 |
|-------------------|-----|
| Reset             | 103 |
| RGB Only Mode     | 100 |

## s

| Samsung Account   | 51  |
|-------------------|-----|
| Screen Fit        | 105 |
| Screen Mirroring  | 27  |
| Sharpness         | 99  |
| Smart View 1      | 105 |
| Smart View 2      | 105 |
| Sound Mode        | 74  |
| Subtitle Language | 89  |
| Subtitle Mode     | 89  |

## т

| Teletext Language | 90 |
|-------------------|----|
| Tint (G/R)        | 99 |

## W

| White Balance | 101 |
|---------------|-----|
| Wide Zoom     | 105 |

## Ζ

| Zoom | 59 |
|------|----|
|      |    |

## ETC

| 16:9            | 105 |
|-----------------|-----|
| 4:3             | 105 |
| 4:3 Screen Size | 106 |

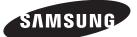

#### Contact SAMSUNG WORLDWIDE

If you have any questions or comments relating to Samsung products, please contact the SAMSUNG customer care centre.

| Country     | Customer Care Centre 🕾                                                                            | Web Site                                                                          |
|-------------|---------------------------------------------------------------------------------------------------|-----------------------------------------------------------------------------------|
|             | EUROPE                                                                                            |                                                                                   |
| AUSTRIA     | 0800 - SAMSUNG (0800 - 7267864)                                                                   | www.samsung.com/at/support                                                        |
| BELGIUM     | 02-201-24-18                                                                                      | www.samsung.com/be/support (Dutch)<br>www.samsung.com/be_fr/support (French)      |
| BOSNIA      | 051 331 999                                                                                       | www.samsung.com/support                                                           |
| BULGARIA    | 800 111 31, Безплатна телефонна линия                                                             | www.samsung.com/bg/support                                                        |
| CROATIA     | 072 726 786                                                                                       | www.samsung.com/hr/support                                                        |
| CZECH       | 800 - SAMSUNG (800-726786)                                                                        | www.samsung.com/cz/support                                                        |
|             | Samsung Electronics Czech and Slovak, s.r.o. V Parku 2343/24, 148 00 - Praha 4                    |                                                                                   |
| DENMARK     | 70 70 19 70                                                                                       | www.samsung.com/dk/support                                                        |
| FINLAND     | 030-6227 515                                                                                      | www.samsung.com/fi/support                                                        |
| FRANCE      | 01 48 63 00 00                                                                                    | www.samsung.com/fr/support                                                        |
| GERMANY     | 0180 6 SAMSUNG bzw.                                                                               | www.samsung.com/de/support                                                        |
|             | 0180 6 7267864*                                                                                   |                                                                                   |
|             | (*0,20 €/Anruf aus dem dt. Festnetz, aus dem Mobilfunk max. 0,60 €/Anruf)                         |                                                                                   |
| CYPRUS      | 8009 4000 only from landline, toll free                                                           |                                                                                   |
| GREECE      | 80111-SAMSUNG (80111 726 7864) only from land line<br>(+30) 210 6897691 from mobile and land line | www.samsung.com/gr/support                                                        |
| HUNGARY     | 0680SAMSUNG (0680-726-786)<br>0680PREMIUM (0680-773-648)                                          | http://www.samsung.com/hu/support                                                 |
| ITALIA      | 800-SAMSUNG (726-7864)                                                                            | www.samsung.com/it/support                                                        |
| LUXEMBURG   | 261 03 710                                                                                        | www.samsung.com/support                                                           |
| MONTENEGRO  | 020 405 888                                                                                       | www.samsung.com/support                                                           |
| SLOVENIA    | 080 697 267<br>090 726 786                                                                        | www.samsung.com/si/support                                                        |
| NETHERLANDS | 0900-SAMSUNG (0900-7267864) (€ 0,10/Min)                                                          | www.samsung.com/nl/support                                                        |
| NORWAY      | 815 56480                                                                                         | www.samsung.com/no/support                                                        |
| POLAND      | 0 801-172-678* lub +48 22 607-93-33 *<br>* (koszt połączenia według taryfy operatora)             | www.samsung.com/pl/support                                                        |
| PORTUGAL    | 808 20 7267                                                                                       | www.samsung.com/pt/support                                                        |
| ROMANIA     | 08008 726 78 64 (08008 SAMSUNG)<br>Apel GRATUIT                                                   | www.samsung.com/ro/support                                                        |
| SERBIA      | 011 321 6899                                                                                      | www.samsung.com/rs/support                                                        |
| SLOVAKIA    | 0800 - SAMSUNG (0800-726 786)                                                                     | www.samsung.com/sk/support                                                        |
| SPAIN       | 0034902172678                                                                                     | www.samsung.com/es/support                                                        |
| SWEDEN      | 0771 726 7864 (SAMSUNG)                                                                           | www.samsung.com/se/support                                                        |
| SWITZERLAND | 0800 726 78 64 (0800-SAMSUNG)                                                                     | www.samsung.com/ch/support (German)<br>www.samsung.com/ch_fr/support (French)     |
| UK          | 0330 SAMSUNG (7267864)                                                                            | www.samsung.com/uk/support                                                        |
| EIRE        | 0818 717100                                                                                       | www.samsung.com/ie/support                                                        |
| LITHUANIA   | 8-800-77777                                                                                       | www.samsung.com/lt/support                                                        |
| LATVIA      | 8000-7267                                                                                         | www.samsung.com/lv/support                                                        |
| ESTONIA     | 800-7267                                                                                          | www.samsung.com/ee/support                                                        |
| TURKEY      | 444 77 11                                                                                         | www.samsung.com/tr/support                                                        |
|             | CIS                                                                                               |                                                                                   |
| RUSSIA      | 8-800-555-55-55                                                                                   | www.samsung.com/ru/support                                                        |
| GEORGIA     | 0-800-555-555                                                                                     | www.samsung.com/support                                                           |
| ARMENIA     | 0-800-05-555                                                                                      | www.samsung.com/support                                                           |
| AZERBAIJAN  | 0-88-555-55-55                                                                                    | www.samsung.com/support                                                           |
| KAZAKHSTAN  | 8-10-800-500-55-500(GSM: 7799, VIP care 7700)                                                     | www.samsung.com/support                                                           |
| UZBEKISTAN  | 8-10-800-500-55-500                                                                               | www.samsung.com/support                                                           |
| KYRGYZSTAN  | 8-10-800-500-55-500                                                                               | www.samsung.com/kz_ru/support                                                     |
| TADJIKISTAN | 8-10-800-500-55-500                                                                               | www.samsung.com/support                                                           |
| MONGOLIA    | 7-495-363-17-00                                                                                   | www.samsung.com/support                                                           |
| UKRAINE     | 0-800-502-000                                                                                     | www.samsung.com/ua/support (Ukrainian)<br>www.samsung.com/ua_ru/support (Russian) |
| BELARUS     | 810-800-500-55-500                                                                                | www.samsung.com/support                                                           |
| MOLDOVA     | 0-800-614-40                                                                                      | www.samsung.com/support                                                           |